# *WGS/Calendar™ User's Guide*

*Version 2.0* 

Copyright © 1988 by Convergent Technologies, Inc., San Jose, CA. Printed in USA.

#### **First Edition (April 1988) 73-00424-A**

All rights reserved. No part of this document may be reproduced, transmitted, stored in a retrieval system, or translated into any language without the prior written consent of Convergent Technologies, Inc.

Convergent Technologies makes no representations or warranties with respect to the contents hereof and specifically disclaims any implied warrantie s of merchantability or fitness for any particular purpose. Further, Convergent Technologies reserves the right to revise this publication and to make changes from time to time in its content without being obligated to notify any person of such revision or changes.

> Convergent Technologies and NGEN are registered trademarks of Convergent Technologies, Inc.

> DEC® is a registered trademark of Digital Equipment Corporation.

 $VT-100$ <sup>\*</sup>,  $VT-102$ <sup>\*</sup>, and  $VT-220$ <sup>\*</sup>, are trademarks of Digital Equipment Corporation.

Wyse® is a registered trademark of Wyse Technology.

Art Designer, AutoBoot, Chart Designer, ClusterCard, ClusterNet, ClusterShare, Context Manager/VM, Convergent, CT-DBMS, CT-MAIL, CT-Net, CTIX, CTOS, CTOS/VM, DISTRIX, Document Designer, The Operator, AWS, CWS, IWS, S/50, S/120, S/220, S/320, S/640, S/1280, Multibus, TeleCluster, Voice/Data Services, Voice Processor, WGS/Calendar, WGS/Desktop Manager, WGS/Mail, and X-Bus are trademarks of Convergent Technologies, Inc.

This document was produced using the Document Designer Series.

<span id="page-2-1"></span><span id="page-2-0"></span>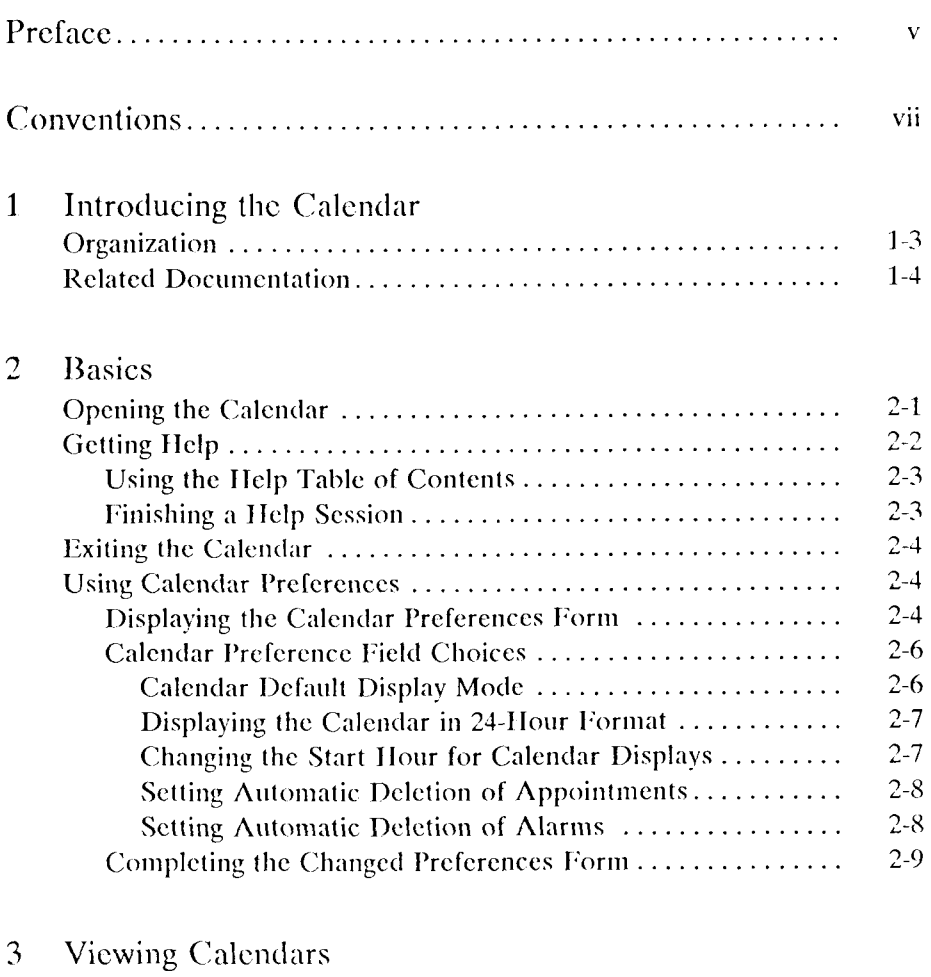

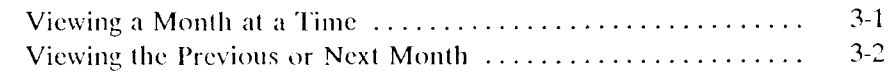

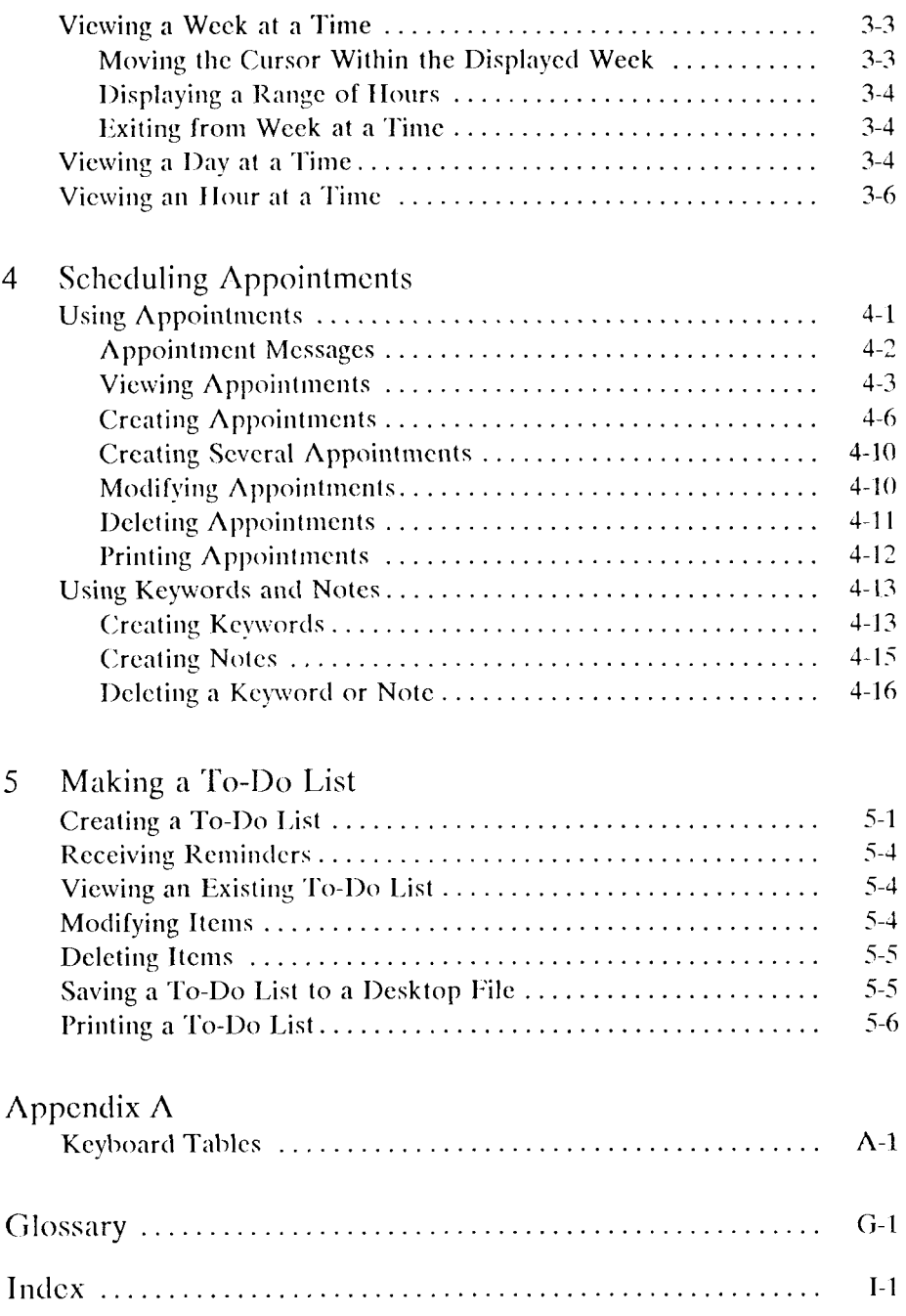

The *WGS/Calendar User's Guide* provides information on how to use the WGS/Calendar. It contains step-by-step procedures and reference material for all Calendar functions.

Your WGS/Calendar software should already be installed on your system. If it isn't, contact your system administrator.

You should already be familiar with the basics of WGS/Desktop Manager. If not, turn to the *WGS/Desktop Manager User's Guide* before continuing with this guide.

Begin the *WGS/Calendar User's Guide* by reading the introductory material in Chapter 1, "Introducing the Calendar," and then work through the basic information provided in Chapter 2, "Basics."

The remaining chapters of this guide show you how to view the various types of calendars, schedule appointments, set alarms, create To-Do lists, use keywords and notes, and print your calendar or To-Do list.

 $\sim 10$ 

Keys you press are shown in boldface, for example, Enter. Sometimes you have to hold down one key while you press another to give a calendar command. This combination is indicated by the first key, a hyphen (-), and then the second key, for example,

#### **Control-c**

Do not type the hyphen when you see these combinations.

Many of the calendar commands are displayed at the bottom of the screen and arc associated with the function keys on the keyboard; these are referred to as *function key commands.* 

In this guide we refer to the function keys by the key number, and then the associated command name in parentheses, for example,

 $F3$  (Edit)

1

## *Introducing the Calendar*

The WGS/Calendar is an electronic reminder system that lets you schedule appointments, sound alarms, produce To-Do lists, and send reminder messages that you have a To-Do list. You can also assign keywords and notes as reminders on a specific day.

The Calendar uses the same type of simple menus found in the Desktop Manager.

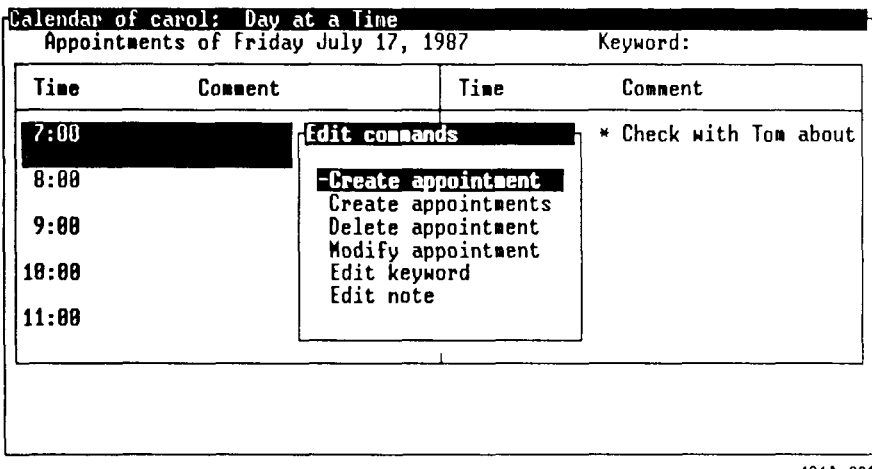

424A-001

Creating and modifying appointments is as simple as filling in a form.

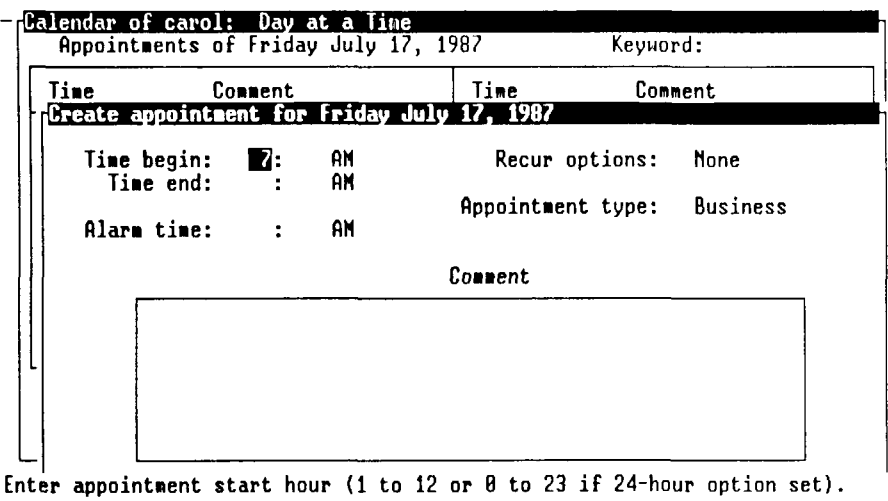

424A-002

The Month at a Time, Week at a Time, and Day at a Time calendars display your appointments, keywords, and notes at a glance, allowing you to manage your time more effectively.

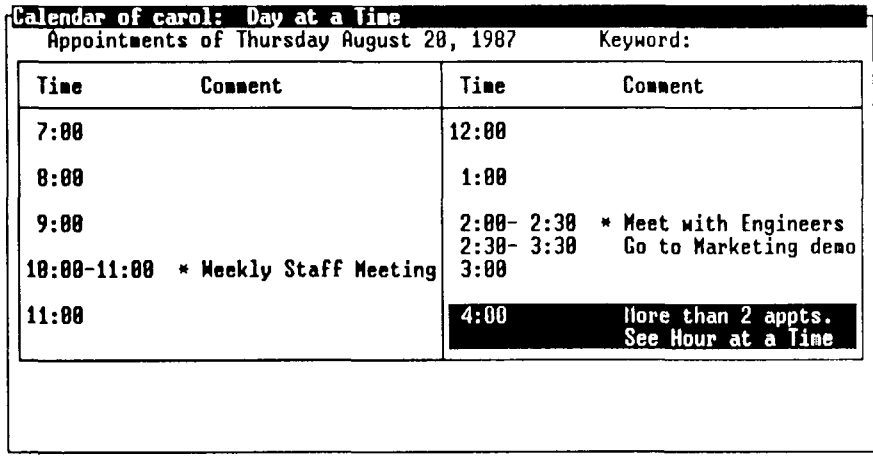

CREATE TO DO TEDIT PREV NEXT SH HON SH WEEK SH HOUR

424A-003

The Message Center reminds you of your scheduled appointments by displaying notification windows and Calendar messages.

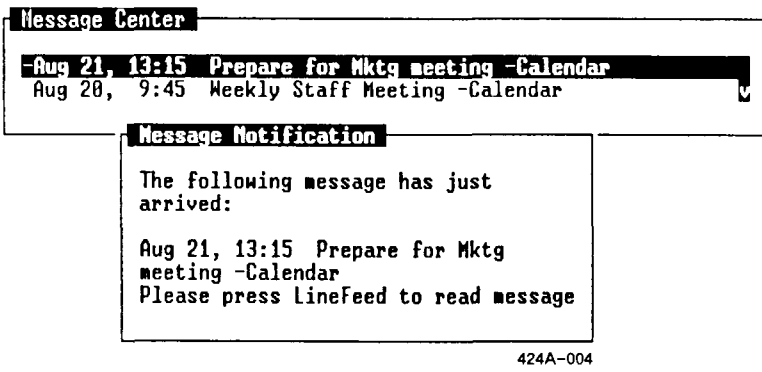

The Calendar is your easy-to-use electronic reminder system. Let it help you manage your time.

### <span id="page-10-0"></span>**Organization**

This guide is a reference manual for WGS/Calendar. It assumes that you already know how to use the Desktop windows, menus, and forms. If you need help using the Desktop, see "Getting Started" in the *WGS/Desktop Manager User's Guide.* 

This guide is divided into the following chapters.

Chapter 1, "Introducing the Calendar," describes the Calendar features.

Chapter 2, "Basics," shows you how to open the Calendar, get Calendar Help, finish using Calendar, and set up Calendar preferences.

Chapter 3, "Viewing Calendars," shows you how to look at the calendars for a month, week, day, or hour at a time.

Chapter 4, "Making a To-Do List," shows you how to create, modify, and print a To-Do list.

Chapter 5, "Scheduling Appointments," shows you how to set up an appointment and its associated alarms, keywords, and notes.

### <span id="page-11-0"></span>**Related Documentation**

The WGS user guides described below provide additional information that you may find helpful when you are using the WGS/Calendar.

WGS/Desktop Manager User's Guide

WGS/Mail User's Guide

WGS/Spreadsheet User's Guide

WGS/Word Processor User's Guide

The *WGS/Desktop Manager User's Guide* describes how to use the Desktop Manager to access menus, windows, and forms that run on the CTIX computer system.

The *WGS/Mail User's Guide* describes how to send, receive, forward, and print mail messages using the CTIX system; the guide also explains how to send mail to users of remote computer systems.

The WGS/Spreadsheet User's Guide describes the WGS/Spreadsheet software that runs on the CTIX computer system. The software combines (he capabilities and features of Lotus 1-2-3 and Multiplan.

The *WGS/Word Processor User's Guide* describes how to create, edit, format, and print documents, how to find and replace text, and how to use the merge capabilities that run on the CTIX computer system.

This chapter shows you how to open WGS/Calendar, get Calendar Help, exit the Calendar, and set up the Calendar Preferences.

### <span id="page-12-0"></span>**Opening the Calendar**

To open the Calendar:

- 1. Press F1 (Toolkit).
- 2. Move the cursor to *Calendar* and press Knter.

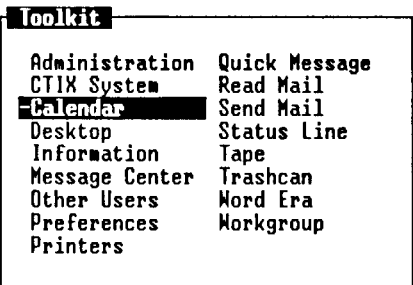

424A-005

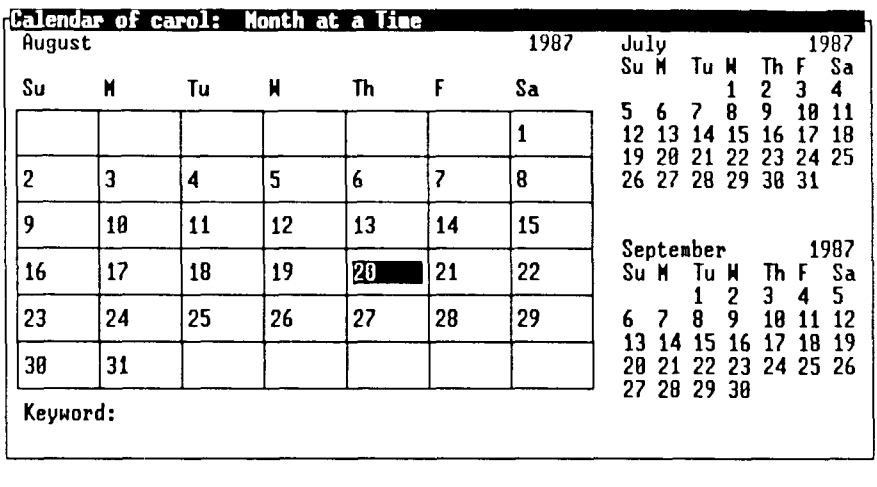

You see the default Calendar display:

EXIT ITO\_DO EDIT PREU NEXT I SH HEEK SH DAY

424A-006

### <span id="page-13-0"></span>**Getting Help**

If you are working with the Calendar and want to know more about a particular command, you can view a description of the command.

To view a Help display describing your current command, press Help.

If you are in the process of completing a calendar command, Help information specific to that command is displayed.

 $\Lambda$  sample Help window is shown below:

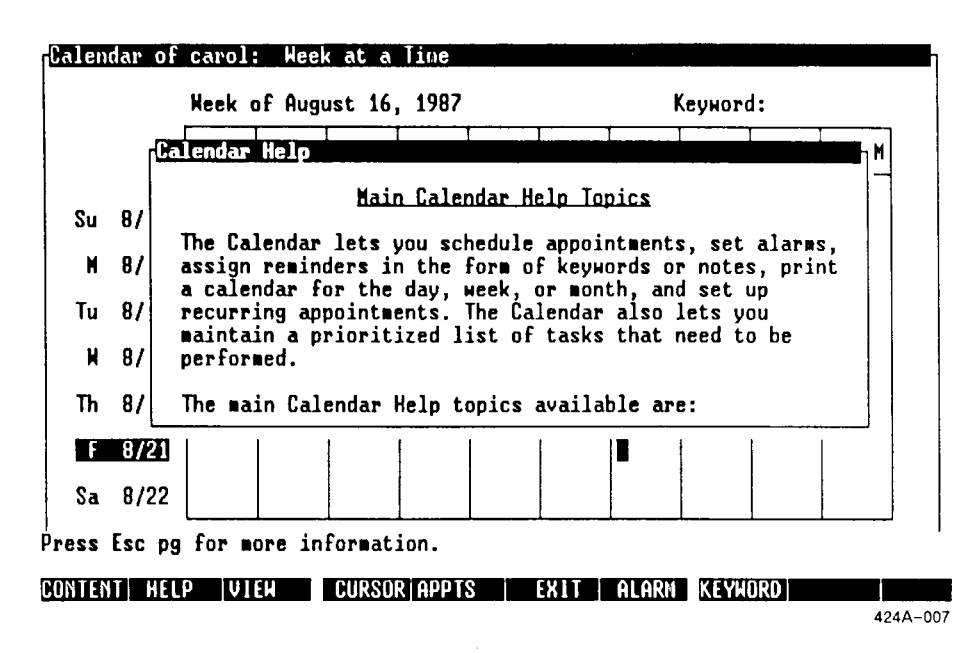

For more information on Help topics that are related to the current Help screen, select one of the function keys displayed at the bottom of the screen, and press its associated key on the keyboard.

### <span id="page-14-0"></span>**Using the Help Table of Contents**

For a complete list of Calendar Help topics, press **F1** (Content).

To select a topic from the Help Table of Contents, move the cursor to the chosen topic, and press Enter.

As you select a topic, the function key menu at the bottom of the screen change. Pressing one of these keys gives you access to more information about the topic you have selected.

### <span id="page-14-1"></span>**Finishing a Help Session**

To finish using Help and return to where you were when you requested Help, press Exit or Cancel.

### <span id="page-15-0"></span>**Exiting the Calendar**

To exit from the Calendar, press Exit to close each calendar window.

### <span id="page-15-1"></span>**Using Calendar Preferences**

The *Calendar Preferences* form enables you to change the default Calendar display, the hour display format, and the automatic appointment and alarm functions.

*NOTE: You enter the* Calendar Preferences *form through the Desktop Manager.* 

Changing these preferences is simplv a matter of displaying the *Calendar Preferences* form, setting new preferences, and pressing Enter.

### <span id="page-15-2"></span>**Displaying the Calendar Preferences Form**

To display the current Calendar Preference settings:

- 1. Enter the Desktop Manager.
- 2. Press F1 (Toolkit).
- 3. Move the cursor to *Preferences* and press Enter.

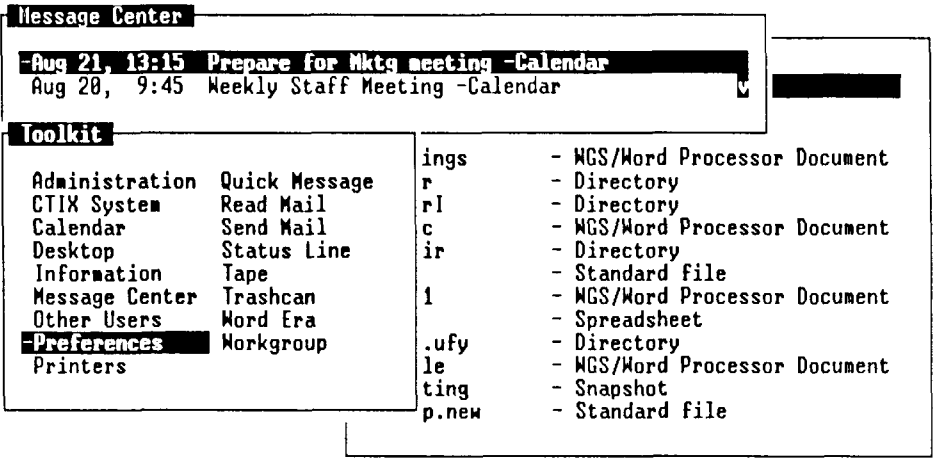

Move cursor to desired tool and press linefeed.

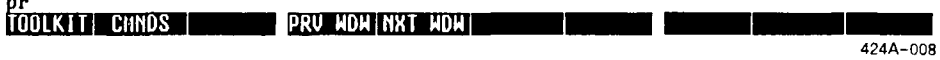

4. Move the cursor to Calendar Preferences and press Enter.

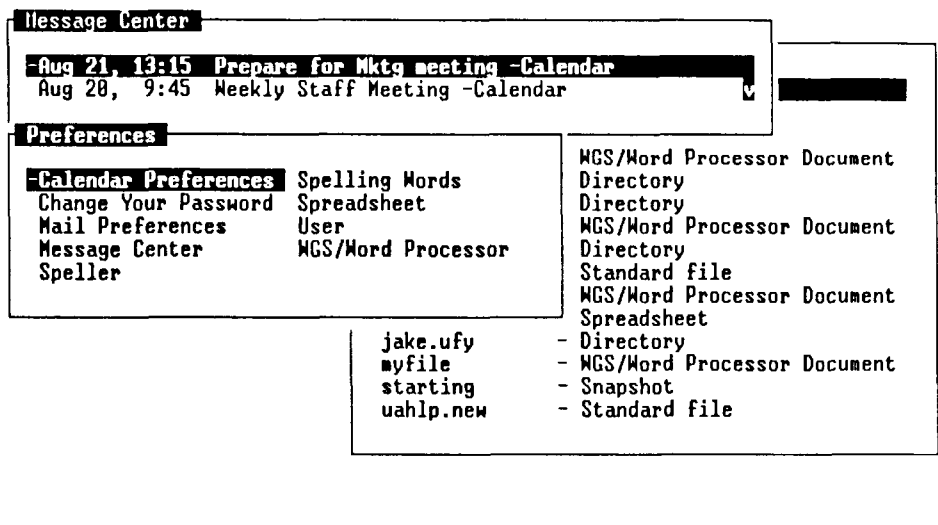

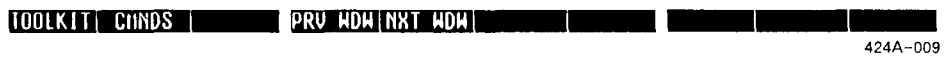

The *Calendar Preferences* form is displayed (as shown below). It shows the default Calendar Preference form settings:

**•Calendar Preferences !**  Calendar default display mode: **Month at a Time** Calendar display in 24 hour format: No Start hour for Calendar screen displays: fluto delete appointments: No Auto delete appointment period (days): Auto delete alarms: No Auto delete appointment period (days):

424A-010

- 5. Move the cursor to the preference you want to change.
- 6. Press the Spacebar to scroll through the available choices.
- 7. Press Enter to change the Calendar Preferences.

#### <span id="page-17-0"></span>**Calendar Preference Field Choices**

The following sections explain the available *Calendar Preference* field choices.

#### <span id="page-17-1"></span>**Calendar Default Display Mode**

The default Calendar display mode is Month at a Time. This means that every time you open WGS/Calendar from the Toolkit, you see a calendar for the whole month. You can change the display mode, however, to show Week at a Time or Day at a Time.

To change the Calendar display mode:

- 1. Move the cursor to the *Calendar Default Display Mode* field.
- 2. Use the Spacebar to scroll through the list of choices until your preferred display mode appears.

### <span id="page-18-0"></span>**Displaying the Calendar in 24-Hour Format**

The initial Calendar display uses the standard  $A.M$  and P.M. display. You can change the display to use the 24-hour (hours 00:00 to 23:59) clock.

To change the setting to the 24-hour clock:

- 1. Move the cursor to the *24-IIour Format* field.
- 2. Press the Spacebar to display Yes.

### <span id="page-18-1"></span>**Changing the Start Hour for Calendar Displays**

The Week at a Time and Day at a Time calendars display 10 consecutive hours in a day. You can specify which 10 hours are to be used by changing the *Start Hour* field.

The specific 10 hours displayed on your calendars do not affect the hours available for scheduling appointments.

To change the Start Hour setting:

- 1. Move the cursor to the *Start Hour for Calendar Screen Displays*  field.
- 2. Type a new start hour.

To change the AM setting to PM:

- 1. Move the cursor to the *AM/PM* field.
- 2. Press the Spacebar to set PM. (The Spacebar scrolls between A.M. and P.M.)

### <span id="page-19-0"></span>**Setting Automatic Deletion of Appointments**

You can have WGS/Calendar automatically remove all past appointments by changing the *Auto Delete Appointments* field to *Yes.* 

To remove past appointments automatically:

- 1. Move the cursor to the *Auto Delete Appointments* field.
- 2. Press the **Spacebar** to display Yes.

If you have set *Auto Delete* to *Yes,* you should also specify how long you want the appointment listed before it is deleted.

To specify the number of days:

- 1. Move the cursor to the *Auto Delete Appointment Period* field.
- 2. Specify how many days (from 1 to 99) after the appointment date you want the appointment listed before it is deleted.

#### **Setting Automatic Deletion of Alarms**

You can have the Calendar remove all past alarms automatically by changing the *Auto Delete Alarm* field to *Yes.* 

(An alarm is a message sent to you by the Calendar to remind you of a scheduled appointment. Setting alarms is discussed in Chapter 4, "Scheduling Appointments.")

To remove past alarms automatically:

- 1. Move the cursor to the *Auto Delete Alarms* field.
- 2. Press the **Spacebar** to display *Yes*.

If you have set *Auto Delete* to *Yes,* you should also specify when you want the alarm deleted.

To specify the number of days:

- 1. Move the cursor to the *Auto Delete Appointment Period* field.
- 2. Specify how many days (from 1 to 99) after the alarm date you want the alarm to remain in effect before it is removed.

### <span id="page-20-0"></span>**Completing the Changed Preferences Form**

After you have changed all the fields you want to, check over your changes, and then press Enter to execute the new preferences.

The *Calendar Preferences* form is removed from the screen, and your previous window appears.

*NOTE: If you have Calendar windows open when you change preferences, you need to close them before the new settings take effect.* 

To cancel your changes and return to the Desktop, press Exit or Cancel.

## *Viewing Calendars*

This chapter shows you how to look at any month, week, day, or hourof-the-day calendar.

### <span id="page-22-0"></span>**Viewing a Month at a Time**

When you open the Calendar, the current month is displayed automatically unless you have set Calendar Preferences to display the week or day.

To view the current month:

1. Press **Ft** (Toolkit).

You see the Toolkit.

2. Move the cursor to *Calendar* and press Enter.

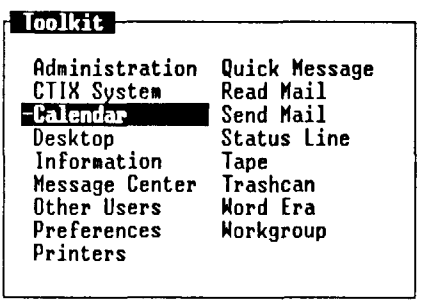

424A-011

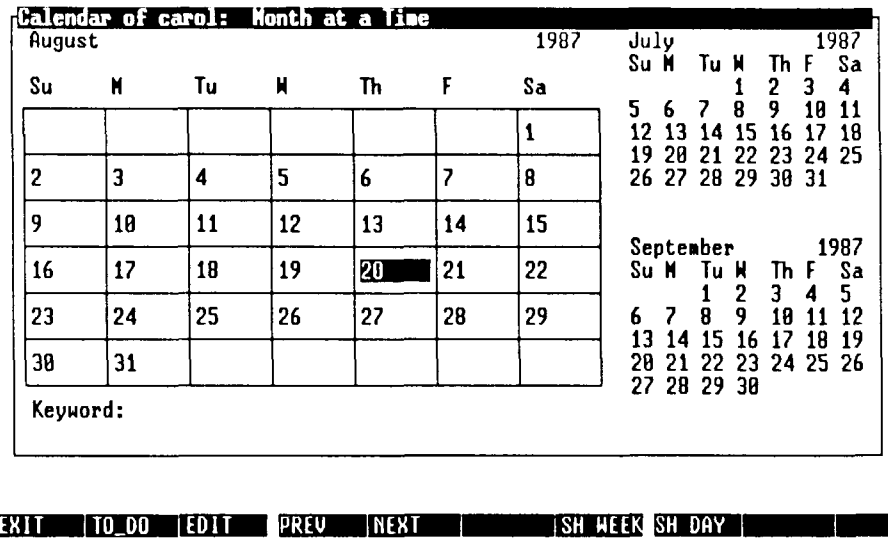

A Month at a Time calendar, similar to the following, is displayed:

To the right of the current month, the calendar shows miniature calendars for both the previous and next months.

424A-012

### <span id="page-23-0"></span>**Viewing the Previous or Next Month**

There are two ways to view the previous or next month: You can press F4 (Prev) or F5 (Next), or you can move the cursor to a position before the first day of the month or past the last day of the month.

To look at the previous month, press  $F4$  (Prev), or move the cursor to the first day of the month, and press the Back key.

To look at the next month, press F5 (Next), or move the cursor to the last day of the month, and press the Forward key.

When you use the  $F4$  (Prev) or  $F5$  (Next) function keys, the cursor moves to its current position in the next or previous month. For example, if the cursor is on March 15 and you press Next, the cursor moves to April 15.

### <span id="page-24-0"></span>**Viewing a Week at a Time**

If you have set Week at a Time as your display mode, it is displayed automatically when you open the Calendar. Otherwise, you must press F7 (Sh Week) to display a weekly calendar.

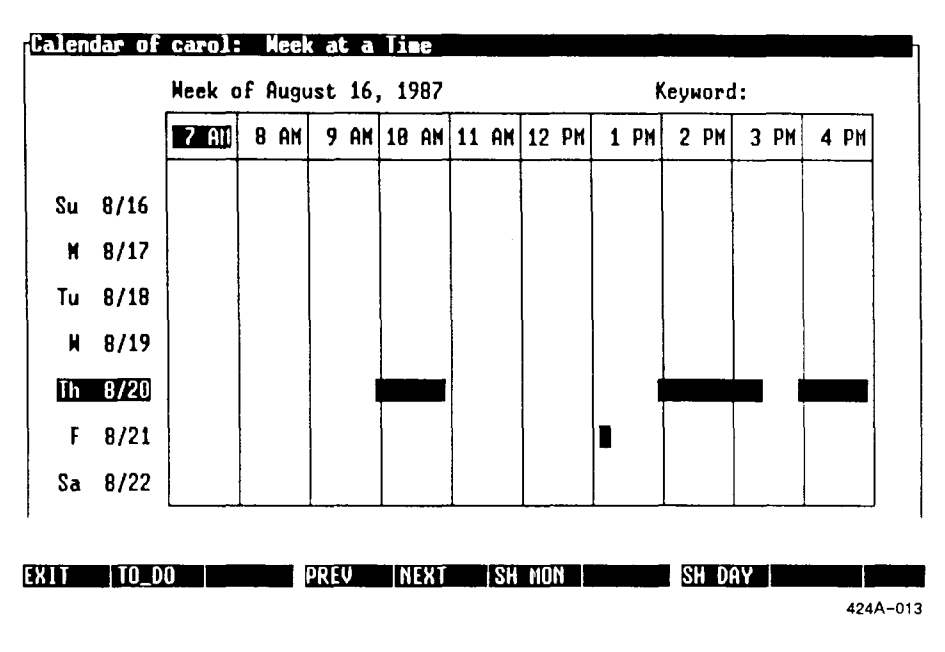

You see a Week at a Time calendar similar to the following:

The dates and days of the week are displayed down the left side of a grid; the hours are shown across the top of the grid. Any scheduled appointments appear as highlighted blocks covering the time span you set when you created the appointment. The cursor is positioned on the day that corresponds to its previous location in the Month at a Time calendar.

### <span id="page-24-1"></span>**Moving the Cursor Within the Displayed Week**

To move the cursor to another dav within the displayed week, use the Hack and Forward keys.

### <span id="page-25-0"></span>**Displaying a Range of Hours**

A range of 10 hours is displayed across the top of the Week at a 'rime calendar. The range begins with the hour you specified in the *Calendar Preferences* form, or 7 A.M. if you have not changed the default preferences.

You can display hours outside the 10-hour range by using the Scroll Up and Scroll Down keys, or by using the Page and Shift-Page keys.

The following chart shows the functions of keys and key combinations relevant to the Week at a Time calendar.

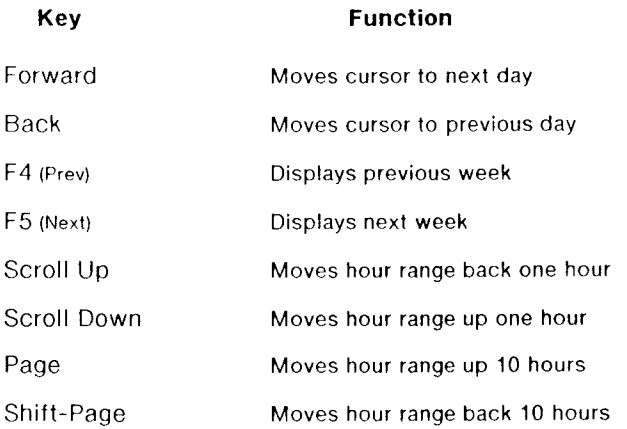

#### <span id="page-25-1"></span>**Exiting from Week at a Time**

To exit the Week at a Time calendar and return to Month at a Time, press F7 (Sh Mon).

To exit the Week at a Time calendar and return to Day at a Time, press F8 (Sh Day).

### <span id="page-25-2"></span>**Viewing a Day at a Time**

You can view a close-up of any day in the current week or month by pressing F8 (Sh Dav) or by pressing Fnter when the cursor is highlighting a day in Month at a Time or Week at a Time calendars.

To view Day at a Time, press F8 (Sh Day) or press Enter.

You see a Day at a Time calendar similar to the following:

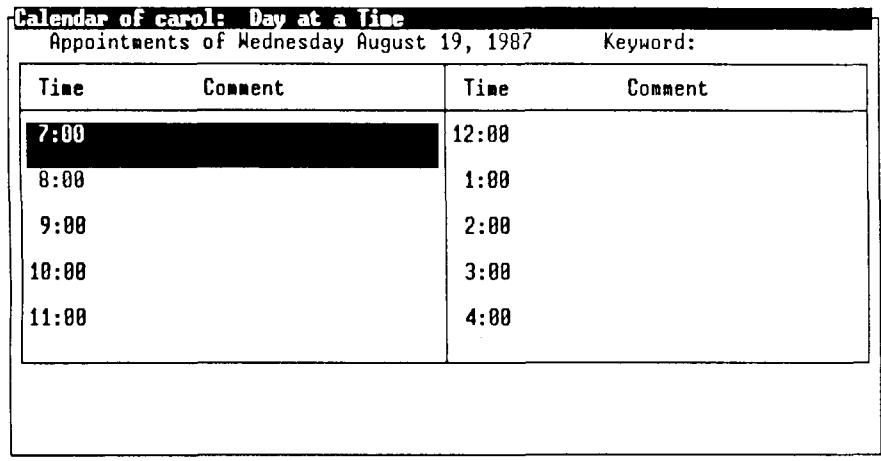

#### CREATE TO DO EDIT PREU NEXT SH MON SH HEEK SH HOUR

424A-014

The Day at a Time calendar is divided into 10 hours during the day. The range begins with the hour you specified in the *Calendar Preferences* form, or with 7 A.M . if you have not changed the default preferences.

You can display hours outside the 10-hour range the same way you do for Week at a Time. (See the chart under "Viewing a Week at a Time," earlier in this chapter.)

If you have scheduled any appointments, the block of time for each appointment is highlighted. The hour is shown in the Time column. Up to 20 characters of any comments you have entered for appointments appear in the Comment column. If you have more than two appointments scheduled during the same hour, the following message is displayed:

MORE than 2 appt. See Hour at a Time

### <span id="page-27-0"></span>**Viewing an Hour at a Time**

You can view a close-up of any calendar hour by opening the Hour at a Time calendar. You can open the Hour at a Time calendar only from Day at a Time.

Hour at a Time shows the time of any appointments, whether an alarm is set, and any comments entered for the appointment.

To display Hour at a Time:

1. Press F8 (Sh Day).

You see a Day at a Time calendar similar to the following:

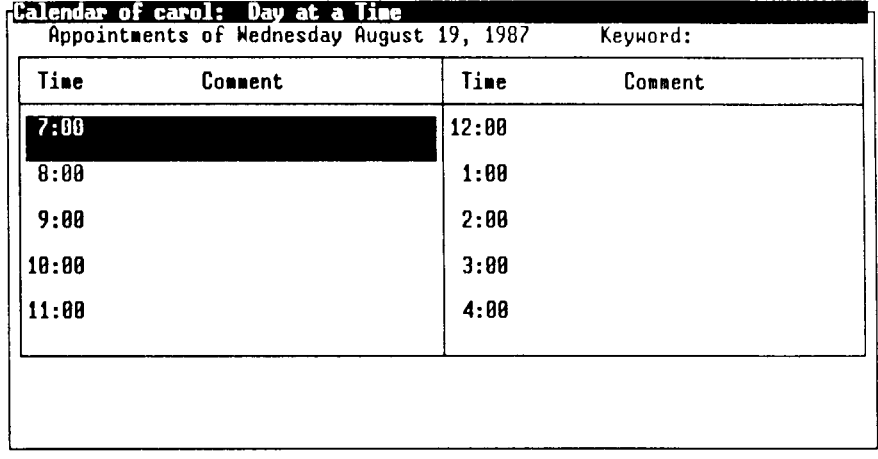

#### CREATE TO DO EDIT PREU NEXT SH MON SH WEEK SH HOUR

424A-015

2. Move the cursor to the hour you want to view.

3. Press F8 (Sh Hour).

You see an Hour at a Time calendar similar to the following:

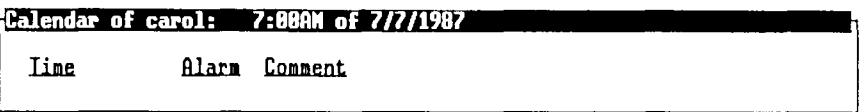

424A-016

If an alarm is set, an asterisk appears in the Alarm column.

To exit from Hour at a Time and

- return to Day at a Time, press F8 (Sh Day) or press Exit.
- return to Week at a Time, press F7 (Sh Week).
- return to Month at a Time, press F6 (Sh Month).

4

## *Scheduling Appointments*

<span id="page-30-0"></span>This chapter shows you how to view a scheduled appointment, create an appointment, and modify an existing appointment.

### <span id="page-30-1"></span>**Using Appointments**

WGS/Calendar helps you manage your time by letting you schedule appointments and then set alarms to remind you of those appointments.

To set an appointment, you select the date and enter the beginning time. Then, if you want, you can set the ending time, add an alarm, and enter a comment or keyword relevant to the appointment.

You can schedule several appointments within the same hour and let the time settings overlap. You can also create recurring appointments that appear daily, weekly, Monday through Friday, biweekly, or monthly.

All appointments can be modified or deleted, and they can be printed so you can take them along with you.

### <span id="page-31-0"></span>**Appointment Messages**

Jf you set an alarm wilh your appointment, you are notified when that appointment is scheduled. You see a notification window similar to the following:

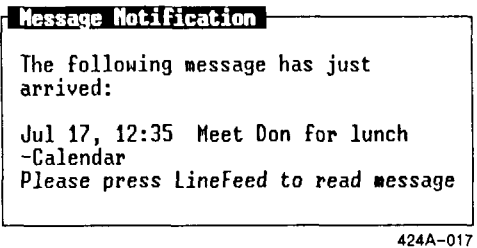

You see the first line of the comment you entered when you created the appointment. The name of the sender (in this case the Calendar) follows the comment.

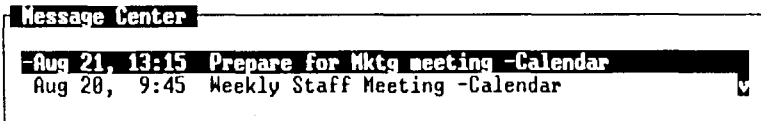

**MSMI TOOLKIT | CHINDS | TOOLKIT | CHINDS | TOOLKIT | CHINDS | TOOLKIT | CHINDS | TOOLKIT | CHINDS | TOOLKIT | CHINDS** 

424A-018

You can view the appointment form at this time by pressing Enter.

You can choose to wait by pressing Cancel. The icon ALRM appears in the status line to remind you of your message. When you want to view your appointment, select the status line as the active window and press F7 (Alarm) to read the message .

You also see a message in the Message Center window that notifies you of the scheduled appointment. Again, the message is identical to the comment you entered when you created the appointment.

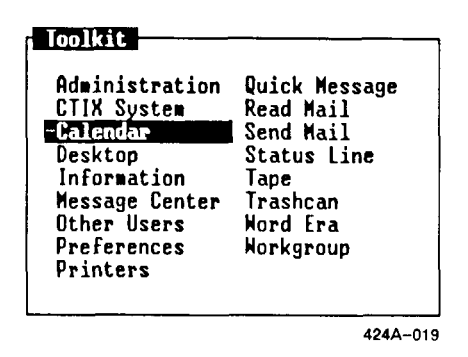

### <span id="page-32-0"></span>**Viewing Appointments**

To view more information about an appointment than can be shown on the comment line, you must open the Calendar and then view the appointment from the Day at a Time calendar. (You can also view the appointment when you receive an alarm notification message by pressing Enter.)

To view an appointment from the Calendar:

1. Press F1 (Toolkit).

The *Toolkit* menu is displayed.

2. Move the cursor to *Calendar* and press Enter.

The Month at a Time calendar is displayed (unless you have selected another display in the *Preferences* form).

3. Press F8 (Sh Day).

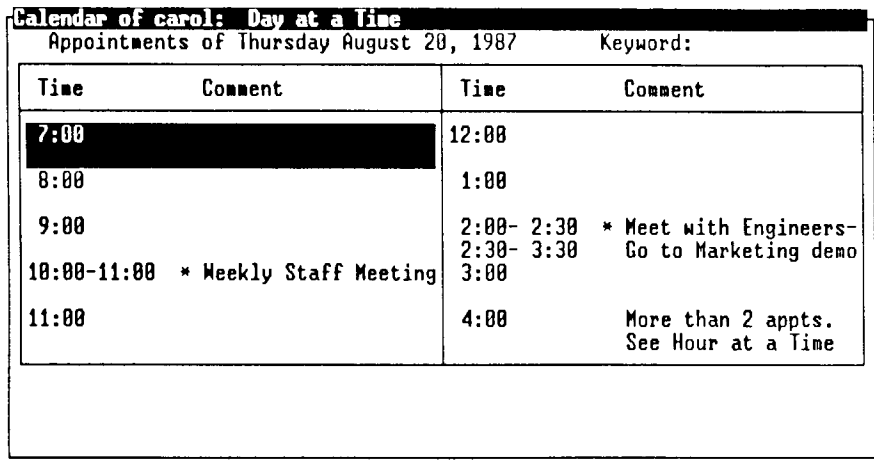

#### CREATE ITO\_DO |EDIT | PREV |NEXT |SH MON |SH MEEK SH HOUR|

424A-020

Specific information about any appointments scheduled for that date is displayed.

The following paragraphs explain how each calendar indicates the items associated with scheduled appointments.

- Month at a Time Displays keywords associated with the dates corresponding to the current location of the cursor. (For more information on keywords, see "Using Keywords and Notes," later in this chapter.)
- Week at a Time The appointment hour block(s) are highlighted. Any keywords associated with the days of the week are displayed below the Day column.
- Day at a Time The exact starting time of the appointment is displayed, as well as up to 20 characters of the comments. If more than two appointments are scheduled within the same starting hour, the following message is displayed:

#### MORE than 2 appt

See the Hour at a Time calendar for more information. Any notes attached to the date are displayed at the bottom of the appointment window. Any keywords for the day are displayed at the top of the appointment window.

**Hour at a Time The beginning and ending times, the alarm (if**  set), and the first line of the comment are shown. Any keywords and notes are displayed in the Day at a Time window that surrounds the Hour at a Time calendar.

### <span id="page-35-0"></span>**Creating Appointments**

You can schedule appointments from cither the Day at a Time or the Hour at a Time calendars by pressing F1 (Create).

To create an appointment:

1. From the Desktop Manager, press F1 (Toolkit).

The *Toolkit* menu is displayed.

2. Move the cursor to *Calendar* and press Enter.

Unless you have changed your preferences, you see the calendar for the current month.

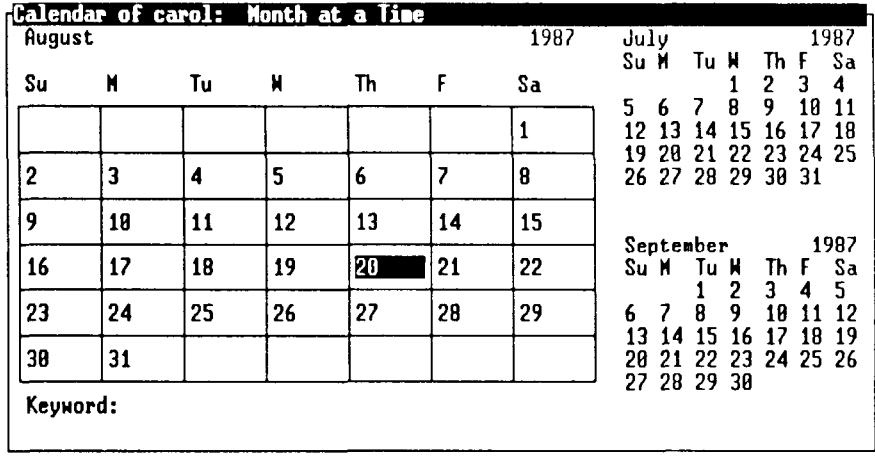

#### EXIT | TO DO | EDIT | PREV | NEXT | TE THE SH WEEK SH DAY |

 $424A - 021$ 

If your calendar displays Day at a Time automatically, skip steps 3 and 4, and go to step 5.

3. Move the cursor to the date for which you want to schedule an appointment, and press Enter.

You see the *Day at a Time* form for the day you selected.
4. Move the cursor to the hour in which you want to schedule an appointment.

If the hour is not displayed, you can move to it by pressing **Page** or Shift-Page, which moves the schedule up or down by ten hours, or by pressing either Scroll Up or Scroll Down, which moves the schedule back or forward one hour at a time.

5. Press F1 (Create).

You see the *Create Appointment* form with the cursor in the *Time Begin* field. Since you highlighted the hour for which you want to schedule the appointment, that hour appears in the *Time Begin* field.

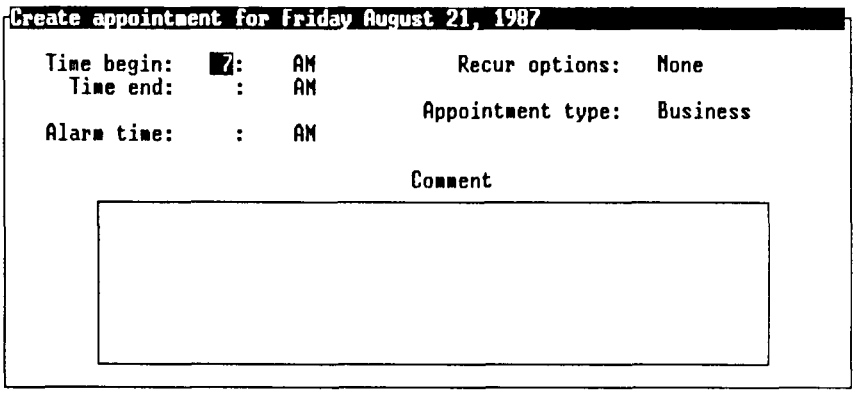

Enter appointment start hour (1 to 12 or 0 to 23 if 24-hour option set). Use arrow keys to MOUE the window. **SWITCH MOUE MENU** 

424A-022

6. Type the time at which you want the appointment to begin.

Press Tab, Return, or use the cursor keys to move between fields in the *Create Appointment* form. If the time shown is not correct, type the hours and minutes for *Time Begin* and *Time End (Time End is* not required). If the *AM/PM* field is not set correctly, press the Spacebar until the desired setting is displayed.

7. Move the cursor to the *Alarm* field, and *type* the time at which you want to be notified of the upcoming appointment.

When your alarm time is reached, you hear a beep and you see an appointment notification window containing your message. If you press Enter, you see the *Appointment* form. The message also appears in the Message Center.

- 8. Tf you want the appointment to recur daily, Monday through Friday, weekly, biweekly, monthly, or not at all, move the cursor to the *Recur Options* field, and press the Spacebar until the chosen time period appears.
- 9. If you want to specify whether the appointment is for business or personal matters, move the cursor to the *Appointment Type* field. Press the Spacebar to display your choice.
- 10. Move the cursor to the *Comment* field, and type up to 330 characters of information.

The first line you type into the *Comment* field is displayed when the appointment message arrives.

You see up to 20 characters of the comment in the *Day at a Time*  form. You can sec the complete comment in the *Ilour at a Time*  form.

11. When you have the appointment set up as you want it, press Enter.

You see the *Day at a Time* form showing the appointment you just set up.

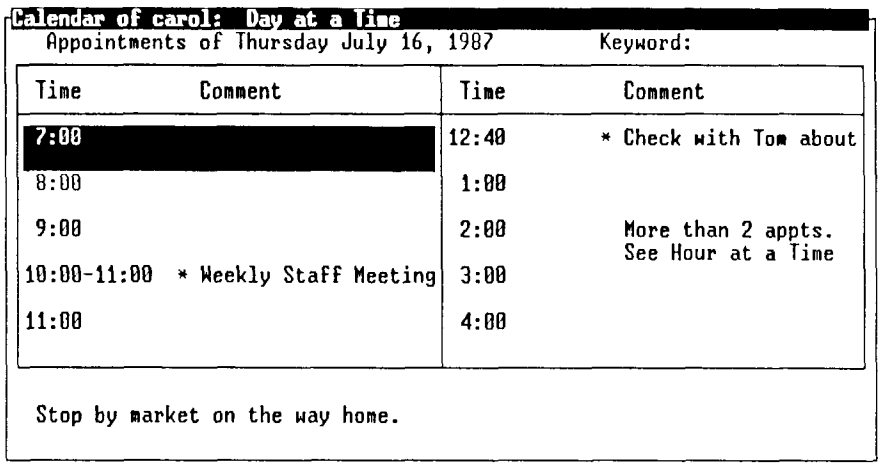

#### CREATE TO DO LEDIT PREU INEXT ISH NON ISH WEEK SH HOUR 424A-023

If you schedule more than two appointments for any hour, you see the following message:

MORE than 2 appt. See Hour at a Time

When you view the Hour at a Time calendar, the messages are displayed in order of occurrence.

If the comment field displays an asterisk  $(*)$  to the left of the comment, the appointment has an alarm attached to it.

If the appointment is set for an hour not currently visible in the Day at a Time calendar, the following message appears in the lower-right corner:

\*\*more\*\*

Press Scroll Down or Scroll Up until the appointment is visible.

#### **Creating Several Appointments**

To create several appointments at a time:

1. Press F8 (Sh Day).

The Day at a Time calendar is displayed.

2. Press F3 (Edit).

The *Edit Commands* form is displayed.

3. Move the cursor to *Create Appointments* and press **Enter.** 

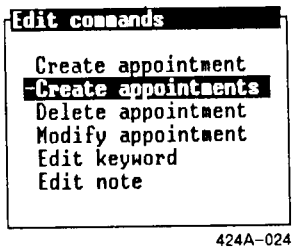

4. To create the first appointment, follow steps 6 through 11 in "Creating Appointments, " earlier in this chapter.

The *Create Appointment* form is displayed after each appointment is created and remains displayed until you press Exit to return to the Day at a Time calendar.

#### **Modifying Appointments**

You can change appointment information using the *Modify Appointment* form. This form contains the original information you entered when you created the appointment.

To identify the appointment(s) to be modified, use the Day at a Time calendar. If there are more than two appointments for an hour, they are not shown in Day at a Time; go to Hour at a Time to identify the appointmcnt(s).

To modify an appointment from Day at a Time:

**1.** Move the cursor to the appointment to he modified and press **F3**  (Hdit).

The *Edit Commands* form is displayed.

2. Move the cursor to *Modify Appointment* and press Enter.

You see the following *Modify Appointment* form:

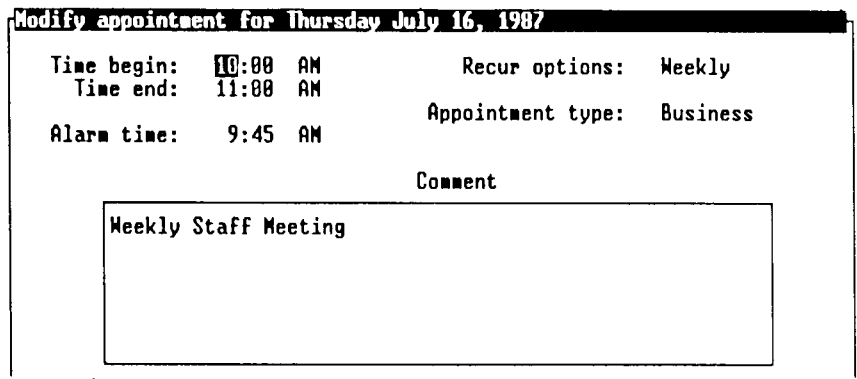

Enter appointment start hour (1 to 12 or 0 to 23 if 24-hour option set). 424A-025

3. Type your changes and press Enter.

To modify an appointment from Hour at a Time:

1. Move the cursor to the appointment to be modified, and press F1 (Modify).

The *Modify Appointment* form is displayed.

2. Type your changes and press Enter.

#### **Deleting Appointments**

To delete an appointment from the Day at a Time or Hour at a Time calendars, move the cursor to the appointment you want to delete, and press F2 (Delete).

The appointment you selected is deleted.

To delete several appointments at once (from Hour at a Time only):

- 1. Move the cursor to the first appointment you want to delete, and press Mark. Continue with this procedure until you have marked all appointments to be deleted.
- 2. Press F2 (Delete).

All the marked appointments are deleted.

#### **Printing Appointments**

To print your calendar:

- 1. Display Month, Week, or Day at a Time for the calendar you want to print.
- 2. Press Print.

You see the following *Print* form with these default settings:

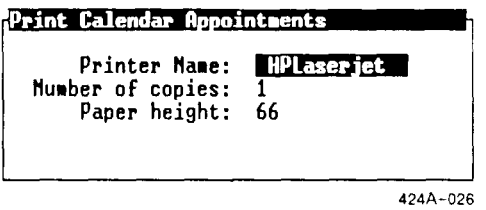

The name of the printer connected to your system is displayed in the *Printer Name* field.

If you have more than one printer connected to your system and want to change the printer name, press Control-c for printer options. Then either press the Spacebar to view the various choices, or type any changes. Press Keturn.

3. Type the number of copies you want printed in the *Number of Copies*  field.

- 4. Move the cursor to *Paper Height* and type the size of your printer paper in number of lines (from 4 to 120) if the number provided is incorrect.
- 5. Move the cursor to *Include Weekends*, and use the **Spacebar** to enter *Yes* or *No* into the field.
- 6. Press Enter to print the calendar.

WGS/Calendar prints the range of hours shown on the Day at a Time calendar or the range of hours that includes all scheduled appointments, whichever is greater. Keywords, notes, and To-Do items for the specified day(s) also print. Your Day at a Time calendar could take more than one page to print, depending upon the number of scheduled appointments.

### **Using Keywords and Notes**

You can create a keyword or note to remind you of an important event for a specific day. You can assign keywords from either the Month at a Time or Day at a Time calendars. Notes, however, can be entered only from Day at a Time.

#### **Creating Keywords**

To create a keyword from the Month at a Time calendar:

- 1. Move the cursor to the day to which you want to assign a keyword.
- 2. Press F3 (Relit).

The *Keyword* form for the selected date is displayed with the *Keyword* field highlighted (as shown below).

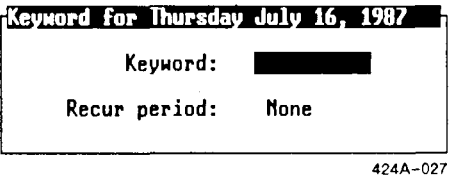

3. Type your keyword (up to 10 characters) and press Enter, or press Return or the Arrow keys to move to the Recur Period field.

If you want the keyword to show on the same day weekly, monthly, or yearly, you can indicate this in the *Recur Period* field.

4. Press the Spacebar until you see your choice (None, Weekly, *Monthly,* or *Yearly);* then press Enter.

You see the keyword in the Keyword message line in the Month at a Time calendar. You also see the same keyword at the bottom of the Day column in the Week at a Time calendar and in the Keyword message line in the top of the Day at a Time calendar.

To enter a keyword from Day at a Time:

1. Press F3 (Edit).

The *Edit Commands* menu is displayed.

2. Move the cursor to *Edit Keyword* and press Enter.

You see the *Keyword* form for the day you selected.

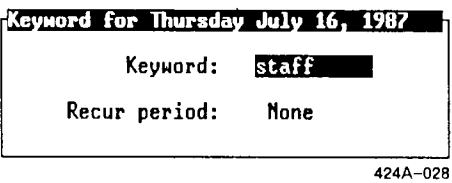

3. Type in your keyword (up to 10 characters) and press Enter, or press Return or the Arrow keys to move to the Recur Period field.

If you want the keyword to show on the same day weekly, monthly, or yearly, you can indicate this in the *Recur Period* field.

- 4. Press the Spacebar until you see your choice (None, Weekly, *Monthly,* or *Yearly).*
- 5. Press Enter.

You see the keyword at the bottom of the Day column in Week at a Time and in the Keyword message line in Month at a Time.

#### **Creating Notes**

Notes can be created only from the Day at a Time calendar.

To create a note:

1. Press F8 (Sh Day).

The Day at a Time calendar is displayed.

2. Press F3 (Relit).

The *Edit Commands* menu is displayed.

3. Move the cursor to *Edit Note* and press Enter.

You see the *Note* form for the day vou selected.

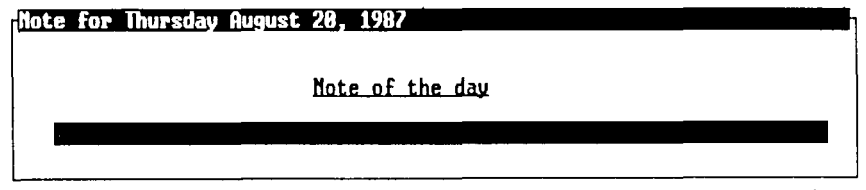

424A-029

- 4. Type your note (up to 66 characters).
- 5. Press Enter.

The note is displayed at the bottom of the Day at a Time calendar in the Note message line.

#### **Deleting a Keyword or Note**

To delete a keyword or note:

1. Press F3 (Edit).

If you are using the Month at a Time calendar, the *Keyword* form is displayed automatically. Go to Step 3.

The *Edit Commands* menu is displayed.

2. Move the cursor to either *Edit Keyword* or *Edit Note,* depending on which one you want to delete, and press Enter.

Either the *Keyword* or *Note* form is displayed.

3. Press any character, then press Backspace , or press ClearLine.

The *Keyword* or *Note* field is cleared; the *Recur Period* field is changed back automatically to *None* as soon as you exit the form.

4. Press Enter.

The keyword or note is deleted.

*NOTE: Notes can be deleted only from the Day at a Time calendar.* 

# 5 *Making a To-Do List*

You can use the Calendar to create a To-Do list.

The To-Do list consists of as many items as you like with a maximum of 6 lines per item and up to 55 characters per line. You can view up to 15 lines at a time, and you can use the Page and Shift-Page keys to view the next or previous 15 lines of any To-Do list.

### **Creating a To-Do List**

You can create the To-Do list from the Month at a Time, Day at a Time, or Week at a Time calendars.

To create a To-Do list:

- 1. Enter the Desktop Manager.
- 2. Press F1 (Toolkit).

The *Toolkit* menu is displayed.

3. Move the cursor to *Calendar* and press Enter.

Depending on the preferences you set, the calendar for the current day, month, or week is displayed.

#### 4. Press F2 (To-Do).

You see the To-Do List window.

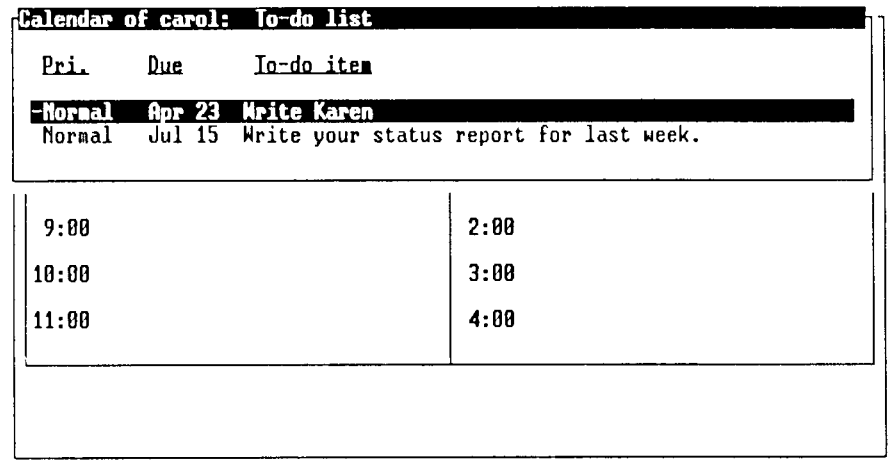

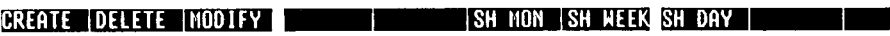

424A-030

5. Press F1 (Create).

You see the *Create To-Do Item* form.

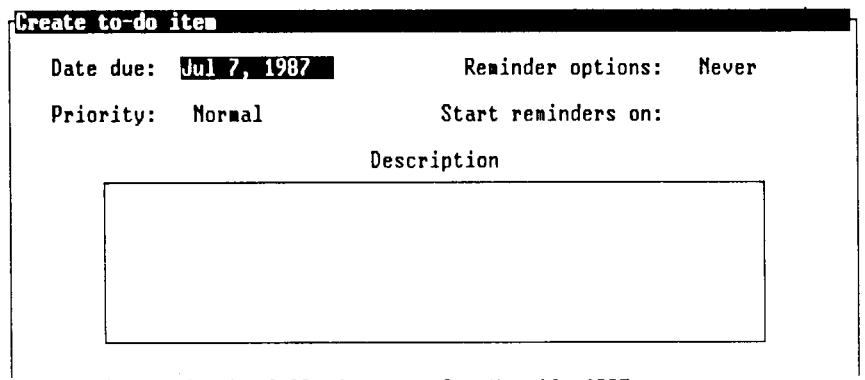

Enter Date due as in the following example: Mar 16, 1987

424A-031

- 6. Type the date the item is due and press Return.
- 7. Select a priority to assign to the item. Your choices are *Low, Normal, lligh,* and *Done.*

When you complete an item from your To-Do list, you can set the priority to *Done* if you want to leave the item on the list.

8. M ovc the cursor to the *Reminder Options* field, and select how often you want to be reminded of the item. Your choices are *Never, Daily,*  or *Weekly.* 

Beginning with the date you set in the next field, *Start Reminders On,*  you will receive a message notification either daily or weekly at the time you set for the *Start Hour* for displays in Calendar Preferences. For example, if your starting hour is 7 A.M. and if you select *Daily,*  you will receive a message notification every day at 7 A.M.

- 9. Move the cursor to the *Start Reminders On* field, and type the date on which you want the reminders to begin, for example Jul 21, 1987. Use no more than three characters or numbers to designate the month.
- 10. Move the cursor to the *Description* field, and type your item description of up to 330 characters.

Press Backspace to correct any typing errors before pressing Enter.

11. When you have completed the form as vou want it, press Enter.

After pressing Enter, you are returned to the To-Do List window. The items in the list are organized first by the priority you assigned, then by chronological order.

To enter more items into the To-Do list, repeat steps 5 through 11 above until you have completed your list.

To return to the Calendar, press Exit.

### **Receiving Reminders**

If you chose to he reminded of your To-Do list, a message notification appears either daily or weeklv at the time you set for the *Start Hour* for displays in Calendar Preferences. You specify the date on which the reminder messages begin.

### **Viewing an Existing To-Do List**

You can view the first 15 items in the existing To-Do list by pressing F2 (To-Do) from any calendar. To look at the next 15 items, use the cursor keys or the Page and Shift-Page keys.

You see only the first line of an item in a To-Do list. To see additional lines you have entered for an item, move the cursor to the item, and press Enter.

The To-Do list remains on the screen until you press Exit.

#### **Modifying Items**

You can change an item on your To-Do list using the F3 (Modify) function key.

To modify an item in your To-Do list:

1. Press F2 (To-Do).

The To-Do List window is displayed.

2. Move the cursor to the item to be modified, and press F3 (Modify).

You see the *Modify To-Do Item* form with the current item displayed.

3. Type your changes and press Enter.

The item is changed in the To-Do List window.

### **Deleting Items**

To delete an item in the To-Do list:

1. Press F2 (To-Do).

The To-Do List window is displayed.

2. Move the cursor to the first item you want to delete, and press Mark. Then, if you want to delete more items, move the cursor to the next item and press Mark again. Repeat this procedure until you have marked all the items you want to delete.

As you press Mark, an asterisk (\*) appears to the left of the item to indicate that it has been marked.

3. Press F2 (Delete).

The marked items are deleted.

#### **Saving a To-Do List to a Desktop File**

You can save a To-Do list in a file and then use the To-Do file outside of the Calendar. For example, you may want to send the To-Do file as an attachment with a mail message.

You do not have to save a To-Do list in a file if you do not intend to use the To-Do list outside of the Calendar.

To save a To-Do list in a file:

1. Press F2 (To-Do).

The To-Do List window is displayed.

2. Press Control-c.

The *To-Do List Commands* menu is displayed.

3. Move the cursor to *Save To-Do List* and press Enter.

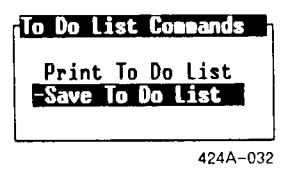

You see a form requesting a name for the To-Do file.

4. Type a name and press Enter.

The To-Do list is saved and stored in a file in your Desktop.

# **Printing a To-Do List**

To print a copy of your To-Do list:

**1.** Press **F2** (To-Do).

The To-Do List window is displayed.

2. Press Control-c.

The *To-Do List Commands* menu is displayed.

3. Move the cursor to *Print To-Do List* and press Enter.

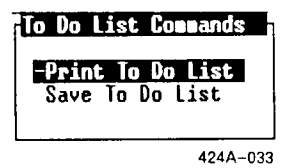

You see the following *Print* form with these initial settings:

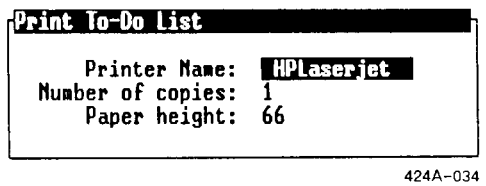

4. Type the name of the printer you want to use in the *Printer Name*  field, or use the Spacebar to view the available printer choices. Press Return.

The cursor moves to the next field.

- 5. Type the number of copies (1 to 99) you want printed.
- 6. Move the cursor to Paper Height and type the size of your printer paper in number of lines (from  $4$  to 120) if the number provided is incorrect.
- 7. Press Enter to print the To-Do list.

The To-Do list is routed to the printer you have specified.

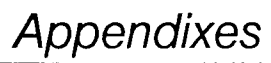

# $\overline{A}$ *Keyboard Tables*

This appendix lists the prcconfigured terminal types supported with this release of WGS. The prcconfigured terminals listed provide keys that help you take full advantage of the WGS features.

Since this release of WGS supports several terminal types (and, therefore, several different keyboards), this guide refers to keys by virtual key names. For example, where this manual reads Enter, you might press Go or Linefeed, depending on the type of terminal you use.

This appendix provides key tables for the standard preconfigured terminals. Use the appropriate key table to determine the actual keys on your keyboard that match the virtual key names given in this guide.

If you use a nonstandard terminal that is not configured with WGS keys, you can type key sequences to perform many of the WGS functions. Refer to "Generic Keyboard," later in this appendix, for a list of key sequences to type for the virtual keys.

# **Preconfigured Terminal Types**

This release of WGS supports the following preconfigured terminals:

- PT and GT (with RS-422 and RS-232-C connections)
- Wyse 85
- DFC VT-100 compatibles
- DEC VT-102
- DFC VT-220
- TO-235

# **Generic Keyboard**

The following table translates virtual key names into keystroke sequences for a generic (dumb) terminal keyboard.

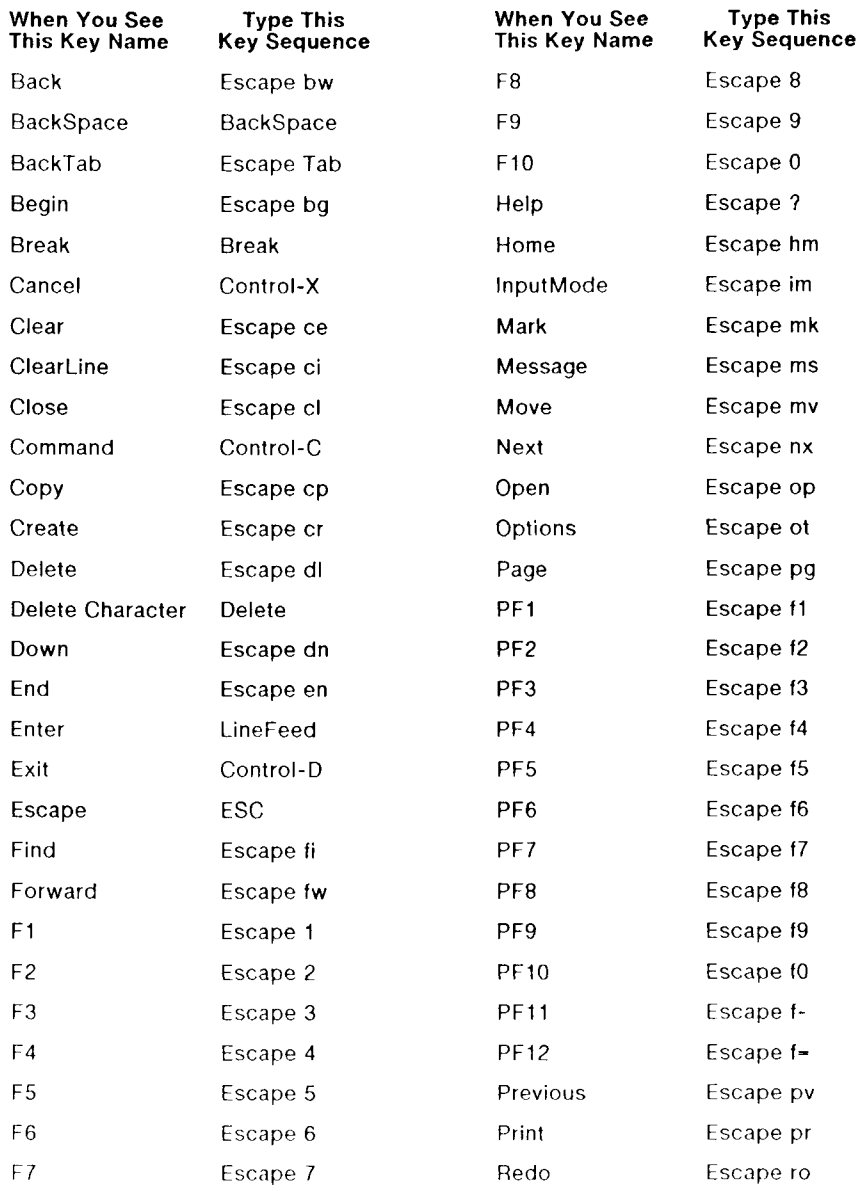

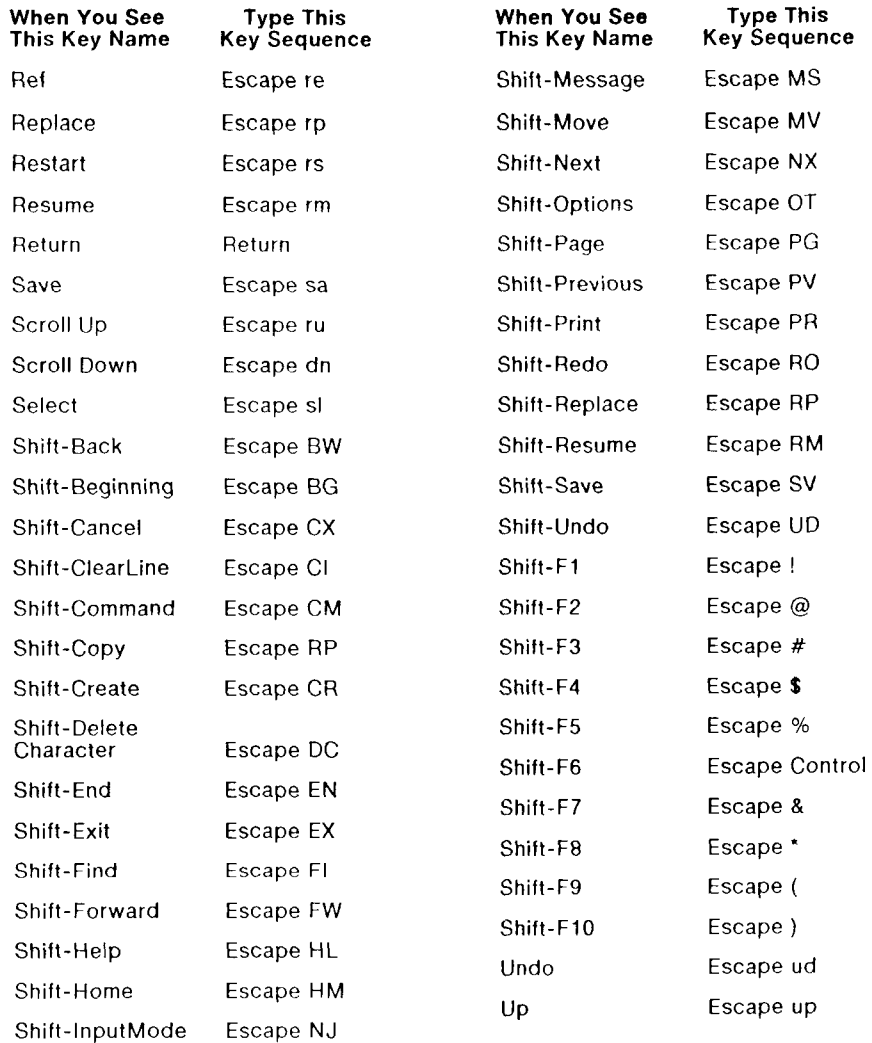

# **PT/GT Keyboard**

The following table translates the virtual key names used in this guide to actual keys on the PT/GT terminal keyboard.

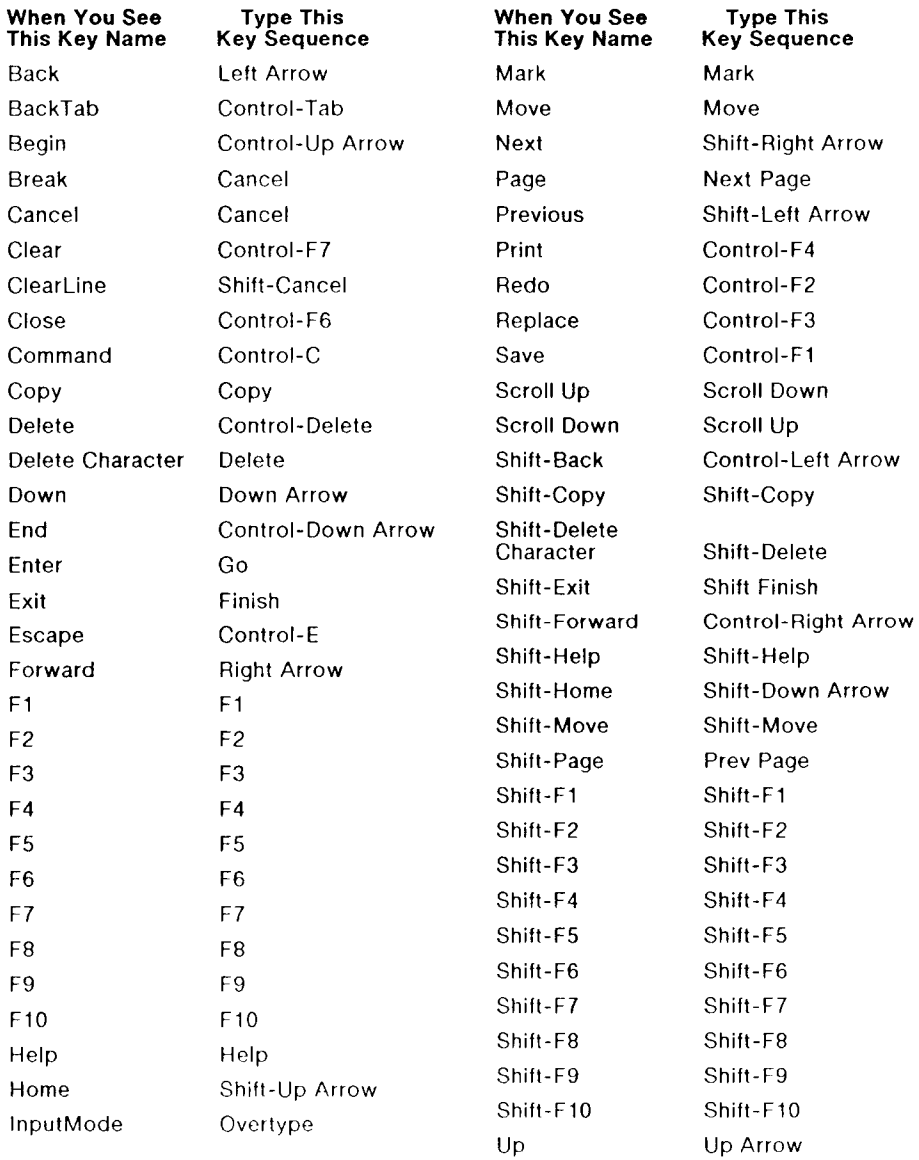

# **VT-100 Keyboard**

The following table translates the virtual key names used in this guide to actual keys on the VT-100 terminal keyboard or to keystroke sequences. (Note that the  $+$  sign, as used below, indicates a second instance of a key mapping for a particular virtual key name, for example,  $+F1$  is a second F1 key.)

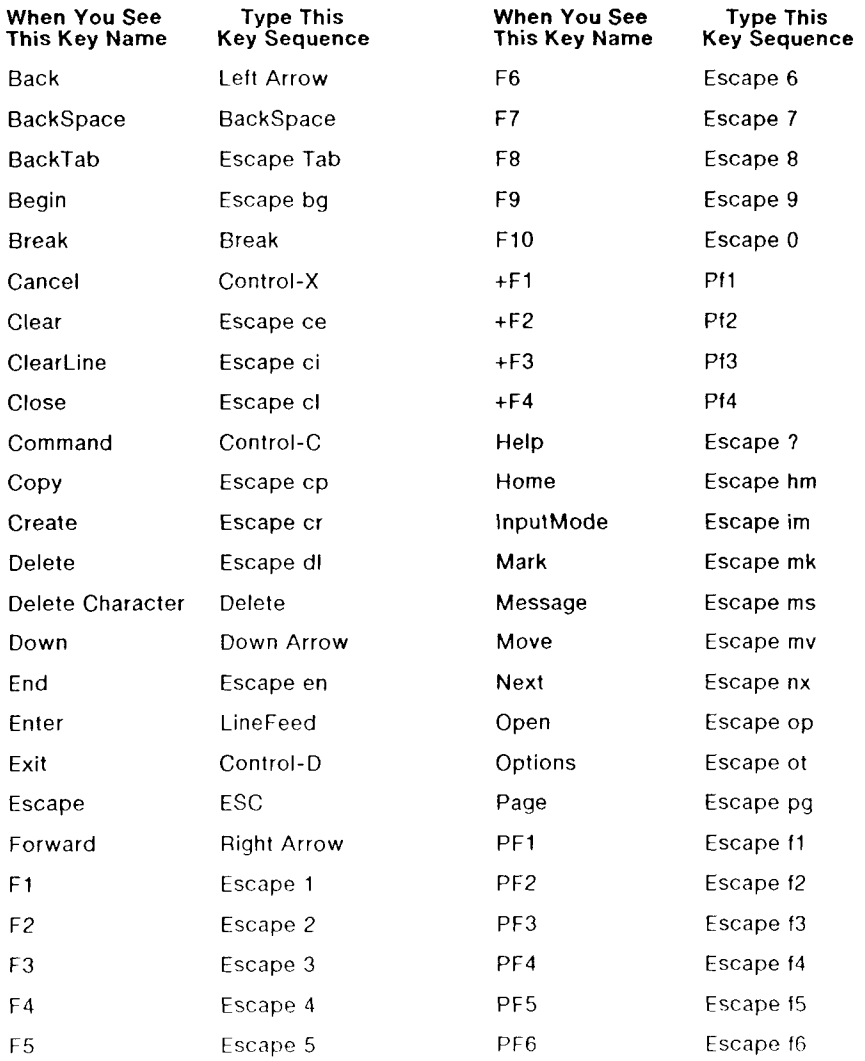

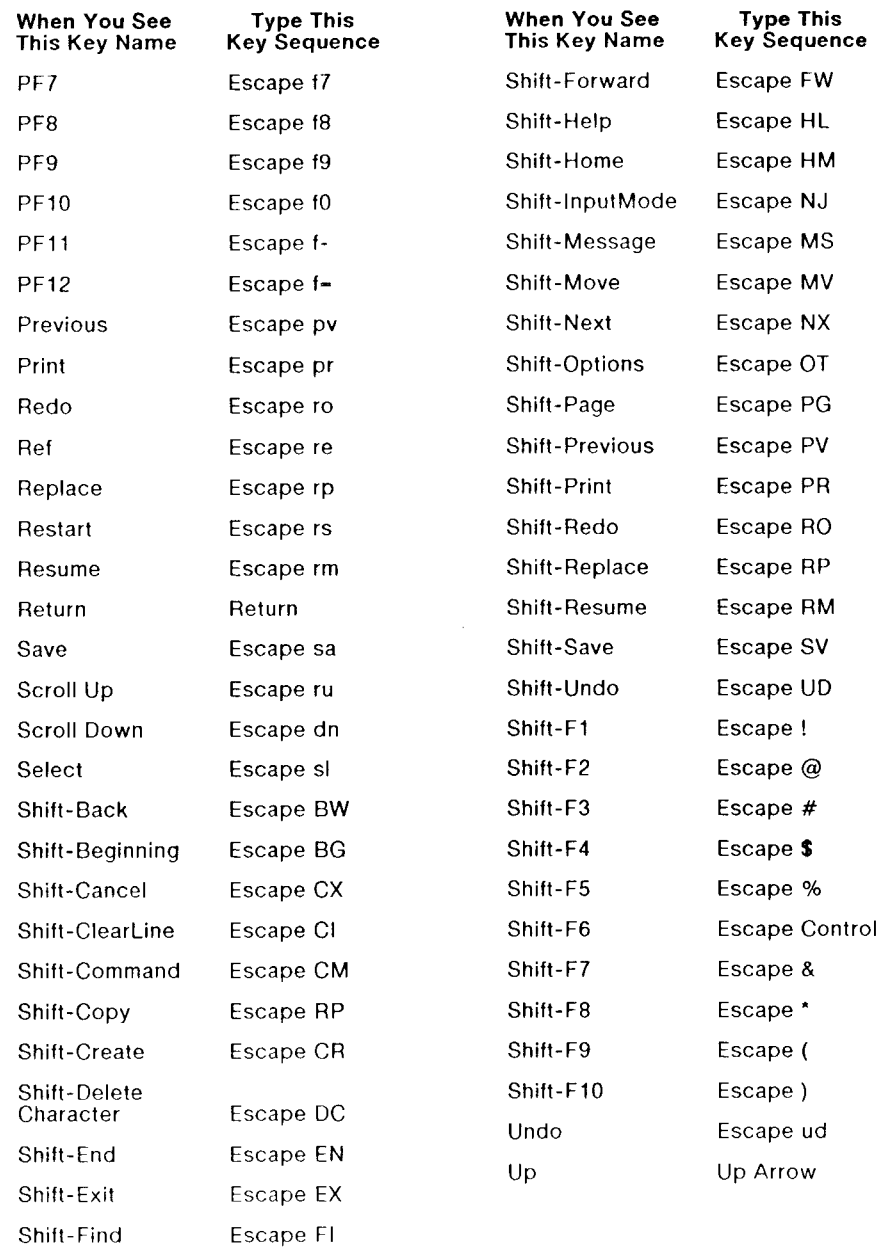

# **VT-220 Keyboard**

The following table translates the virtual key names used in this guide to actual keys on the VT-220 terminal keyboard or to keystroke sequences.

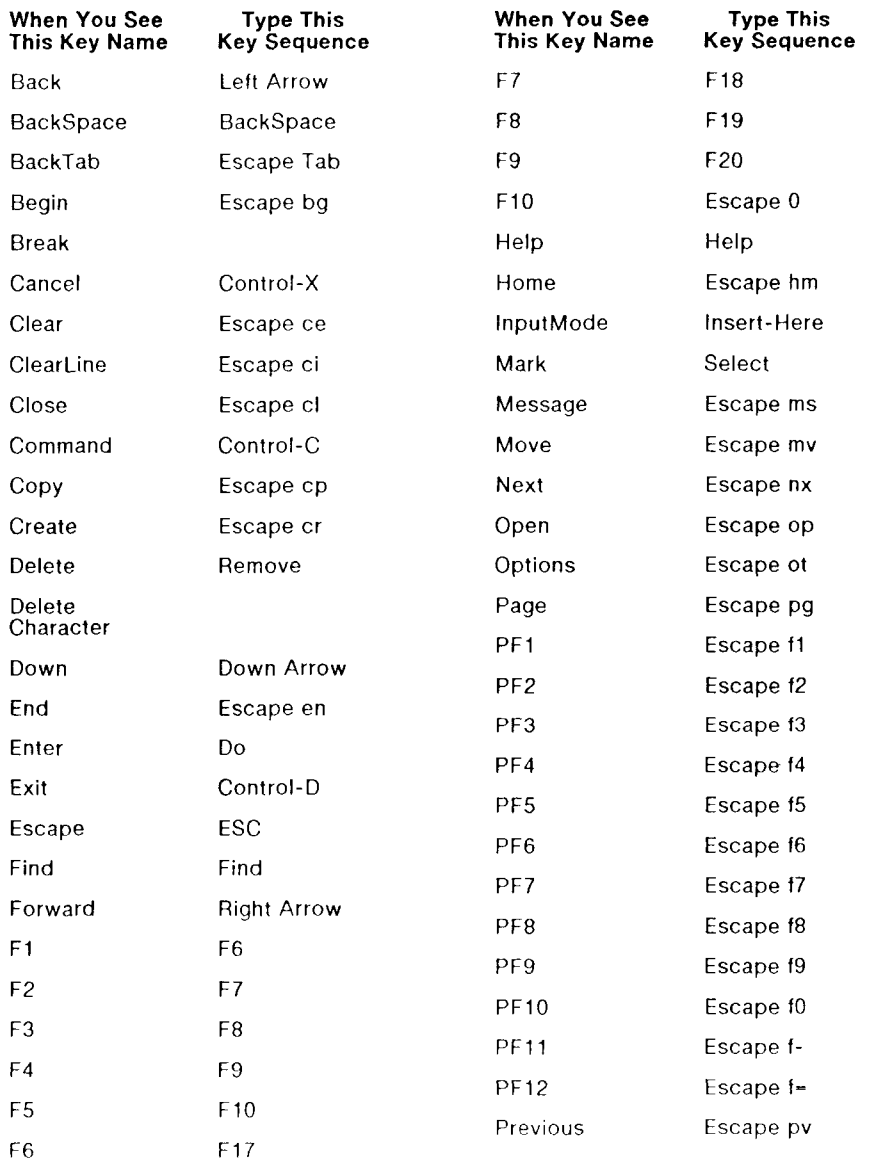

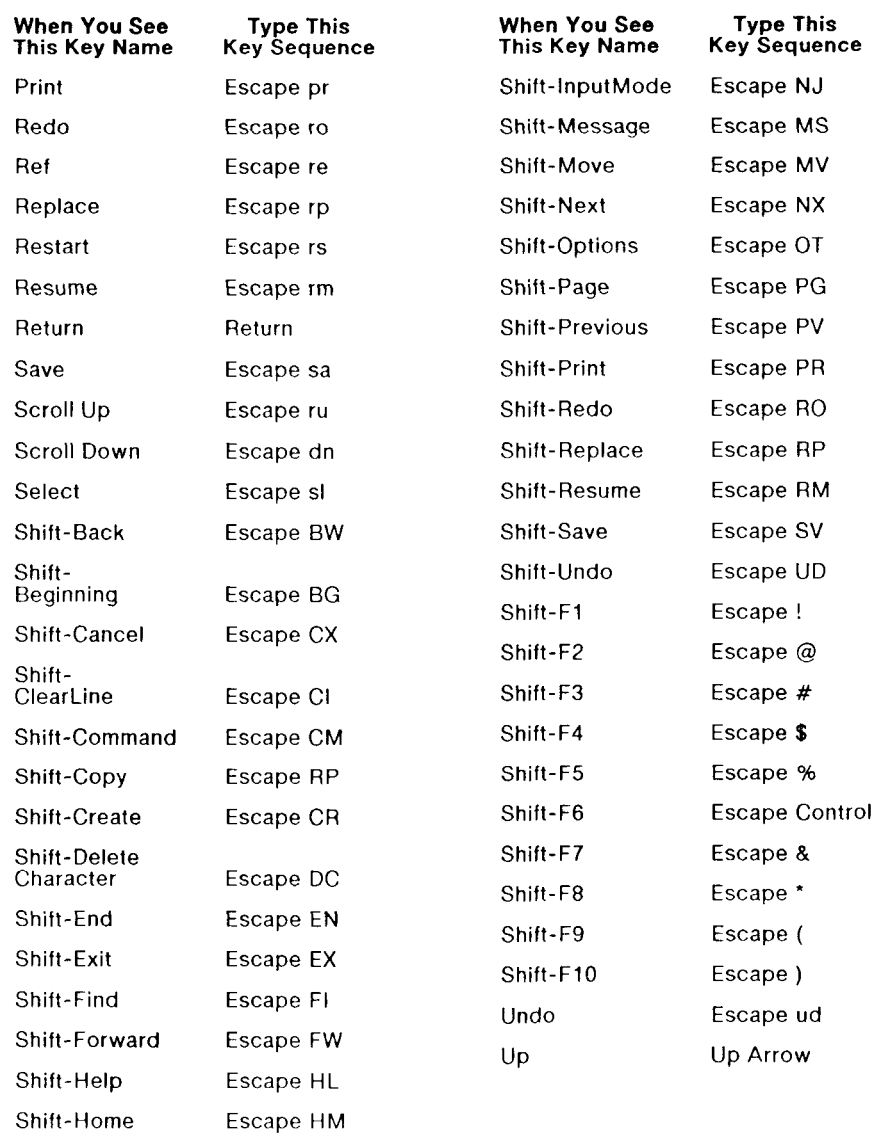

### **WYSE-85 Keyboard**

The following table translates the virtual key names used in this guide to actual keys on the Wyse-85 keyboard or to keystroke sequences to be typed from the Wyse-85 keyboard.

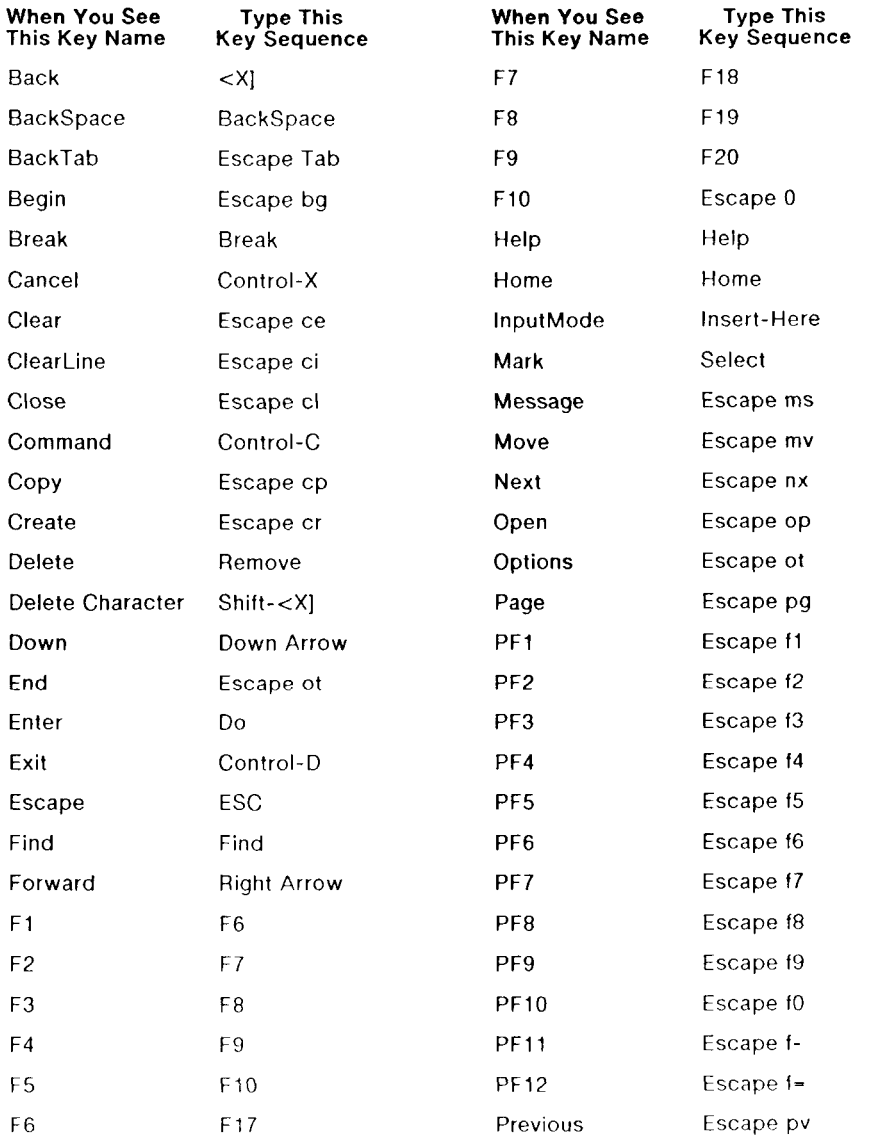

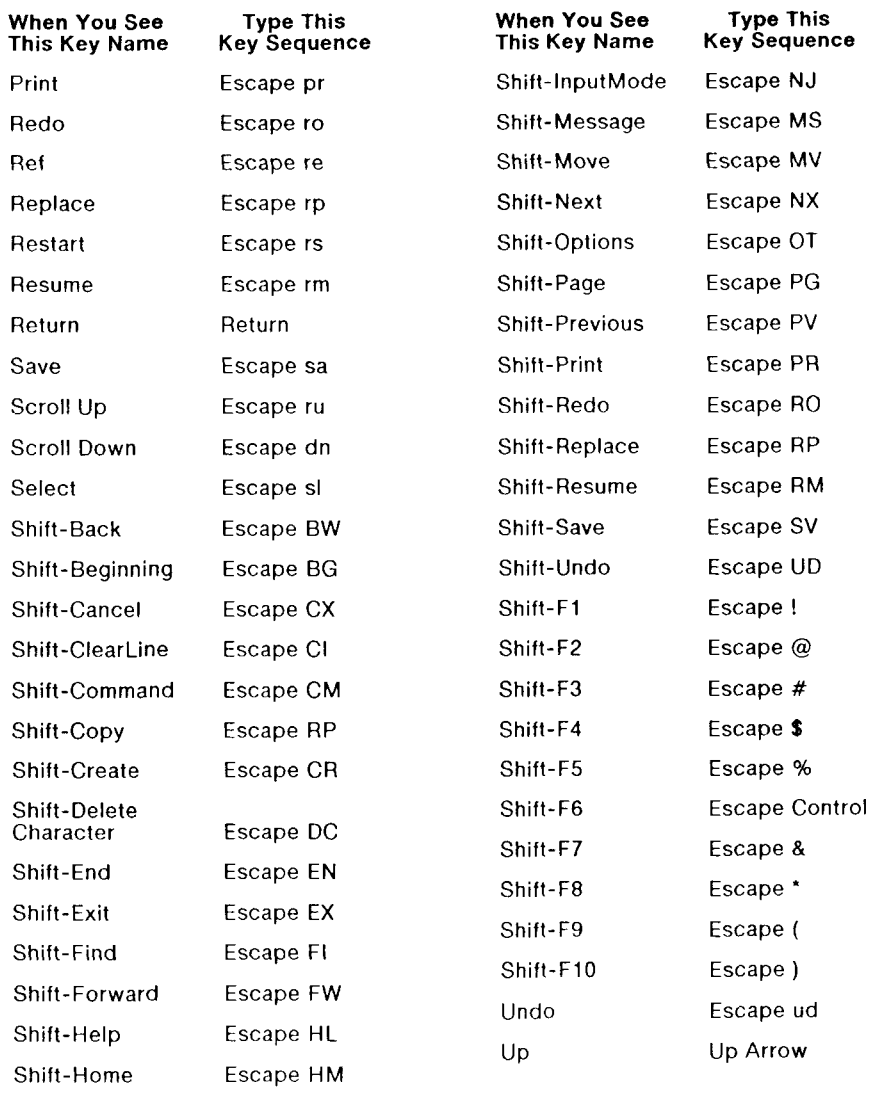

# **TO-235 Keyboard**

The following table translates the virtual key names used in this guide to actual keys on the TO-235 keyboard or to keystroke sequences. (Note that the + sign, as used below, indicates a second instance of a key mapping for a particular virtual key name, for example,  $\pm$ Cancel is a second Cancel key.)

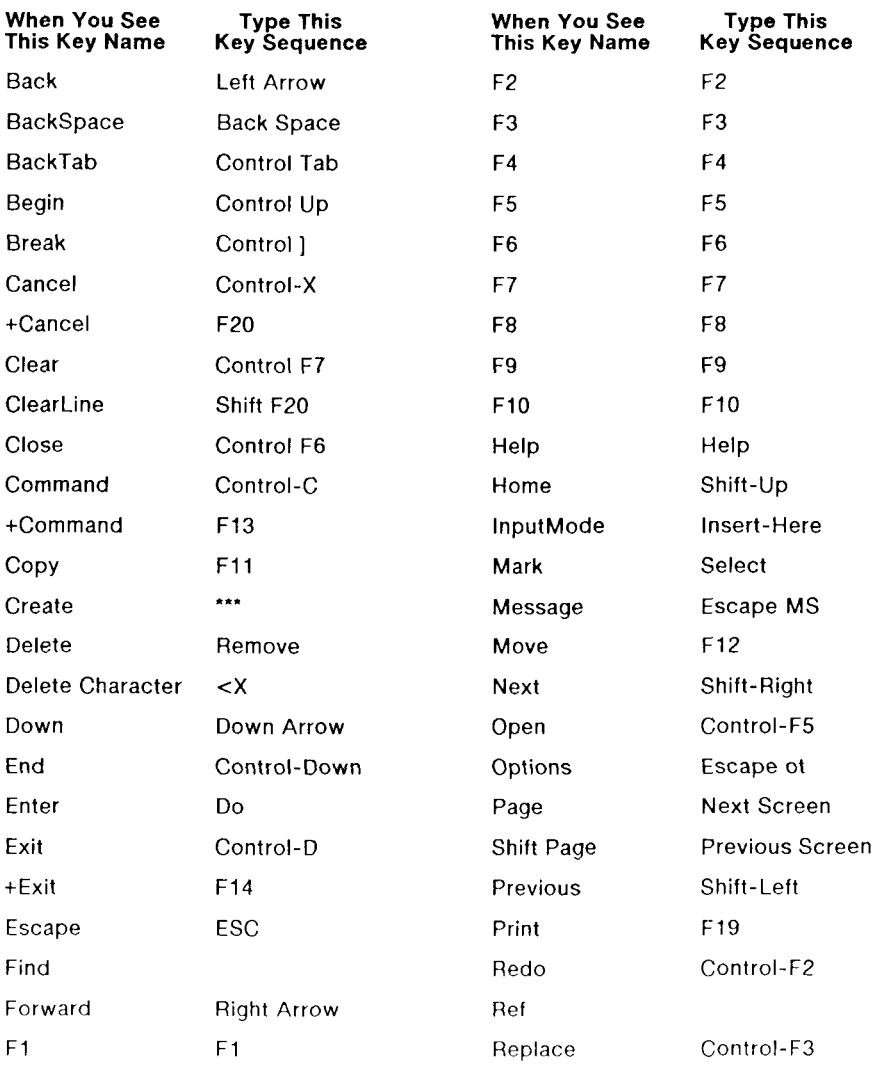

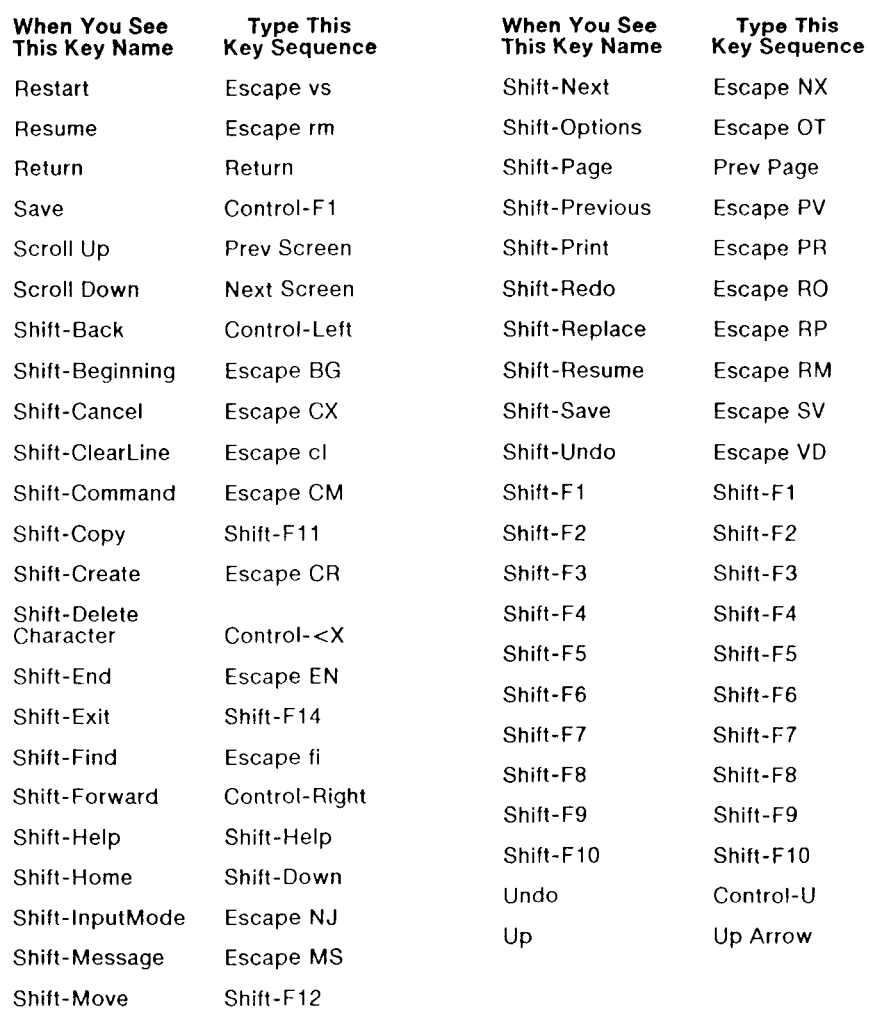

active window. The window you are currently using. This window is displayed over other windows and has a highlighted border.

alarm icon. The abbreviation, ALRM, that appears on the status line when you receive an appointment notification and choose to look at the appointment form at a later time.

application. On a CTIX computer system, a software program, such as the Word Processor, Spreadsheet, Mail, or Calendar, that can be entered through the Desktop Manager.

**command.** An instruction to the computer system to perform a function or carry out an activity.

Create . A command you use to make new appointments or add items to a To-Do list.

Create Appointment form. A form you use to set up appointments and alarms.

**Create To-Do Item form.** A form you use to add an item to a To-Do list.

cursor. The blinking underline character or highlighted block visible in the active window that marks your place in the WGS/Calendar. Commands arc carried out on the object at the cursor location.

CTIX operating system. The operating system that underlies the Desktop Manager and WGS/Calendar. Sec also operating system.

data. A term used to describe the letters, numbers, symbols, codes, and so on that can be typed into or displayed on the terminal screen.

default. The preset value the computer system uses if you do not specify an alternative.

edit. To make changes to the format or content of data.

error message. A response from a program indicating that a problem has arisen or something unexpected has happened that requires your attention.

field. An area in a form that you fill in with your choice or response. For example, you fill in a Date Due field with the month, day, and year.

form. A display that provides blanks for you to fill in to provide the information the system needs to complete a task.

function key menu. A horizontal strip at the bottom of the Calendar screen that indicates the action assigned to a function key on the keyboard. Function Key menus (and the actions assigned to them) change as different operations arc made available in the Calendar.

Hour at a Time. A calendar showing all scheduled appointments set up for a specified hour.

keyword. A word up to 10 characters that is assigned to a calendar day as a reminder for any occasion.

menu. A list of selectable items displayed by a program. As in a restaurant, you must select from the menu before anything else happens.

Month at a Time. A calendar showing the days of any month specified. Keywords and notes also appear.

Message Center. The window at the top of your screen that displays the most recent Calendar alarms and Quick Messages. You can scroll the Message Center window to view additional messages.

note. A reminder, up to 66 characters, assigned to a calendar day for any occasion.

notification. A message displayed on the Desktop Manager screen when you receive mail, printer notification, Calendar alarms, or Quick Messages.

operating system. A master program that manages all the tasks required to run a computer system. Its primary functions are to organize and maintain the file system, provide for loading and execution of application programs, and provide a link between the computer and the outside world.

Preferences. The settings used to customize the Calendar for such items as the starting hour for calendar displays.

recur period. The time interval, such as weekly or monthly, between occurrences of a scheduled appointment.

status line. The line at the top of the screen that displays information such as your login name, date and time, and Calendar alarm notifications.

system administrator. The person responsible for setting up and maintaining your computer system.

Toolkit. A Desktop Manager menu that lists the tools with which you can work, for example, the Calendar or Preferences.

Week at a Time. A calendar showing the days of any week specified. The days of the week and the 10 hours set up in Calendar Preferences are displayed as a grid. Scheduled appointments are shown as highlighted blocks.

window. An identifiable area on the screen that contains specific information. For example, a window can be a calendar, the Message Center, or a menu. A window is set off from other windows by a boundary line and a tag line at the top showing the name of the window.
\*\*more\*\* message, 4-9 24-Hour Format field, 2-7 Alarm, 2-8 to 2-9, 3-7, 4-8 automatic deletion of, 2-8, 2-8 field, 4-8 function key, 4-3 notification, 4-8 setting, 4-8 ALRM icon, 4-3 AM/PM field, 2-7, 4-7 Appointment alarm, 4-8 canceling, 4-11 to 4-12 comments, 3-5, 4-5 creating, 4-6 to 4-10 deleting, 4-11 to 4-12 deleting automatically, 2-8 displaying, 4-3, 4-4, 4-5, 4-8 to 4-9 ending time, 4-7 form, 4-7 message, 4-2 to 4-3, 4-8 modifying, 4-10, 4-11 notification, 1-3, 4-2, 4-8 overlapping, 4-9 printing, 4-12 to 4-13 recurring, 4-8 starting time, 4-7 Type field, 4-8

Appointment information Day at a Time calendar, 3-5, 4-5 displaying, 4-3 to 4-5 Hour at a Time calendar, 4-5 Month at a Time calendar, 4-5 keywords, 4-5 messages, 4-2 to 4-3 using, 4-1 Week at a Time calendar, 4-5 Auto Delete Appointment Period field, 2-9 Auto Delete Appointments field,  $2 - 8$ 

Calendar 24-hour format, 2-7 current month, 3-2 Day at a Time calendar, 3-4, 3-5 default display mode, 2-6 to 2-7 entering Preference changes, 2-9 exiting, 2-4 Help, 2-2 to 2-3 Hour at a Time calendar, 3-6 introduction to, 1-1 Month at a Time calendar, 3-2 opening, 2-1

Calendar (eont) Preferences, 2-4 start hour for displays, 2-7 Week at a Time calendar, 3-3, 3-4 Calendar Preferences form, 2-6 Canceling appointments, 4-11 to 4-12 Preferences form, 2-9 Changing appointment information, 4-11 24-hour clock, 2-7 Calendar start hour, 2-7 To-Do list items, 5-4 Command descriptions, 2-2 Comment field, 4-8 Comments, 4-2, 4-8 asterisk, 4-9 field, 4-8 Completing the Preferences form, 2-9 Create Appointment form cursor movement in, 4-7 fields, 4-7 to 4-8 Alarm, 4-8 AM/PM, 4-7 Comment, 4-8 Recur Options, 4-8 Time Begin, 4-7 Time End, 4-7 Create function key label, 4-6, 5-2 Create To-Do Item form, 5-2 Creating appointments, 4-6 to 4-10 keywords, 4-13 to 4-15 notes, 4-15 To-Do lists, 5-1 to 5-3 Cursor movement in Create Appointment form, 4-7 in To-Do list, 5-3 to previous or next month, 3-2 within calendars, 3-2, 3-3 to 3-7

Day at a Time calendar creating keywords, 4-13 to  $4 - 15$ creating notes, 4-15 creating To-Do lists, 5-1 to 5-3 deleting notes from, 4-6 displaying appointments, 3-5, 4-5, 4-8 to 4-9 modifying appointments, 4-11 DEC terminals, A-1 Default Calendar display mode, 2-6 to 2-7 Delete function key label, 5-5 Deleting alarm period, 2-8 appointments, 2-8, 4-11 to 4-12 keywords, 4-16 notes, 4-16 To-Do list items, 5-5 Description field (To-Do list), 5-3 Desktop file (To-Do list), 5-5 Desktop Manager forms, 1-3 menus, 1-1, 1-3 windows, 1-3 Displaying appointments, 1-2, 4-3, 4-4, 4-9 Calendar Preferences form,<br>2-4 2-4 current month, 3-1 Day at a Time calendar, 3-4 to 3-5 default Preferences settings, 2-6 to 2-7 Hour at a Time calendar, 3-6 to 3-7 hours outside a range, 3-4, 3 keywords, 4-5 list of available printers, 5-7 Month at a Time calendar, 3-1 to 3-2, 3-4

Displaying (cont) next month, 3-2 previous month, 3-2 printer options, 4-12 range of hours, 3-4, 3-5 To-Do list, 5-4 Week at a Time calendar, 3-3, 3-4

Edit Commands menu, 4-10, 4-11, 4-14 Edit function key label, 4-11 Editing appointment information, from Day at a Time, 4-11 keywords, 4-13 to 4-15 notes, 4-15 to 4-16 Exiting Calendar, 2-4 Help, 2-3 Hour at a Time calendar, 3-7 Preferences form, 2-9 To-Do List window, 5-3 Week at a Time calendar, 3-4

Forms Calendar Preferences, 2-6 Create Appointment, 4-7 Create To-Do Item, 5-2 Insert To-Do Item, 5-4 Keyword, 4-13 Modify Appointment, 4-11 Note, 4-15 Print, 4,12, 5-6 Save To-Do List, 5-6 Function key labels Create, 4-6, 5-2 Delete, 5-5 Edit, 4-11 Modifv. 5-4 Next, 3-2

Prev, 3-2 Sh Day, 3-4 Sh Hour, 3-7 Sh Mon, 3-4 Sh Week, 3-3 To-Do, 5-2

Generic keyboard, A-2 to A-3 GT keyboard, A-4 terminal, A-l

Help 2-2 to 2-3 displaying, 2-3 exiting from, 2-3 function key labels, 2-3 Table of Contents, 2-3 window, 2-3 Hour at a Time calendar, 3-6, 3-7 alarm, 3-7 displaying, 3-7 exiting from, 3-7 modifying appointments, 4-

Include Weekends Field, 4-13

Keyboards DEC VT-100,  $A-1$ ,  $A-5$  to A-6 DEC VT-102, A-1 DEC VT-220, A-1, A-7 to A-8 generic, A-2 to A-3 GT, A-l, A-4 PT,  $\Lambda$ -1,  $\Lambda$ -4 T0-235, A-1, A-11 to  $A-12$ Wyse-85,  $\Lambda$ -1,  $\Lambda$ -9 to  $\Lambda$ -10

*Index*  $I = 3$ 

Keynames, virtual, A-l Keyword form, 4-13 to 4-15 Recur Period field, 4-14 Keyword message line, 4-15, 4-16 Keywords, 4-13 to 4-16 creating, 4-13 to 4-15 deleting, 4-16 displaying, 4-5, 4-15 Keywords (cont.) length of, 4-14 printing, 4-13 recurring, 4-14

Message \*\*more\*\*, 4-9 appointment notification, 4-2, 4-8 keyword, 4-15 to 4-16 note, 4-15 sender, 4-2 Message Center appointment notification, 1-3, 4-3 Modify Appointment form, 4-10 to 4-11 Modify function key label, 5-4 Modifying<br>appointments, 1-2, 4-11 appointments, 1-2, 4-11<br>Droforongo sottingo - 2.6 Preference settings, 2-6 to 2-9 To Do list items, 5-4  $M_{\rm tot}$  at a Time calendar, 12, 3-1 to 3-2 creating keywords, 4-13 to 4-15 creating To-Do lists, 5-1 to 5-3 displaying next month, 3-2 displaying previous month, 3-2

Next function key label, 3-2 Note form, 4-15 Note message line, 4-15

Notes, 1-1, 1-2, 4-15 to 4-16 creating, 4-15 deleting, 4-16 displaying, 4-5 printing, 4-13 size of, 4-15 Notification appointment, 4-2, 4-8 in Message Center, 4-3 window, 4-2 Number of Copies field, 4-12, 5-7

Opening the Calendar, 2-1 Overlapping appointments, 4-9

Paper Height field, 4-13, 5-7 Preferences, 2-4 to 2-9 default settings, 2-6 to 2-7 displaying, 2-4 entering changes, 2-6 fields, 2-6 to 2-9 24-hour format, 2-7 AM/PM, 2-7 Auto Delete Appointment, 2-8 Auto Delete Appointment Period, 2-9 Calendar Default Display Mode, 2-6 to 2-7 Start Hour, 2-7 form, 2-4 to 2-9 menu, 2-5 Prev function key label, 3-2 Print form, 4-12 to 4-13, 5-6 to 5-7 default settings, 4-12, 5-6 fields, 4-12, 5-7 Number of Copies, 4-12, 5-7 Paper Height, 4-13, 5-7 Printer Name,  $4-12$ ,  $5-7$ 

Print To-Do List form, 5-6 Printer Name field, 4-12, 5-7 Printer options, 4-12, 4-13 Printing appointments, 4-12 to 4-13 To-Do list, 5-6 to 5-7 PT keyboard, A-4 terminal, A-l

Recur Options field, 4-8 biweekly, 4-8 daily, 4-8 monthly, 4-8 nonrecurring, 4-8 weekly, 4-8 Recur Period field, 4-14 Reminder messages, 1-1, 5-4 Reminder Options field, 5-3

Save To-Do List form, 5-6 Scheduling appointments, 1-1, 4-6 to 4-10 Selecting a printer, 4-12 Sender, 4-2 Sh Day function key label, 3-4 Sh Hour function key label, 3-7 Sh Mon function key label, 3-4 Sh Week function key label, 3-3 Start Hour field, 2-7 Start Reminders On field, 5-3

 $\sim 100$ 

TO-235 keyboard,  $A-11$  to  $A-12$ terminal, A-l Time Begin field, 4-7 Time End field, 4-7 To-Do list, 1-1, 5-1 to 5-7 creating 5-1 to 5-3 Commands menu, 5-5 to 5-6 deleting items, 5-5 displaying, 5-4 file, 5-5 function key label, 5-2 inserting items, 5-4 modifying, 5-4 printing, 5-6 to 5-7 priorities, 5-3 saving to a Desktop file, 5-5 setting reminders, 5-4

Virtual keynames, A-l VT-100 keyboard, A-5 to A-6 VT-220 keyboard, *A-l* to A-8

Week at a Time calendar, 1-2, 3-3 to 3-4 cursor movement in, 3-3 creating To-Do lists, 5-1 to 5-3 displaying range of hours, 3-4 exiting from, 3-4 function keys, 3-4 Wyse-85 keyboard,  $A-9$  to  $A-10$ terminal, A-l